# **SBPS 決済システム Shopify 導入マニュアル**

## 【楽天ペイ(V2)オンライン決済 】

#### 2023/11/01版

## **SBPSが提供する楽天ペイは、お申込時期により インストールするアプリが異なりますのでご注意ください。**

### **当マニュアルは、楽天ペイを2023年7月6日以降に お申込みいただいた事業者様向けのマニュアルとなります。**

**※お申込時期がご不明な場合、SBPSまでお問い合わせください。 お問い合わせ:<sbps-support-paymentapps@sbpayment.jp>**

SBペイメントサービス株式会社(SBPS)

▶ はじめに

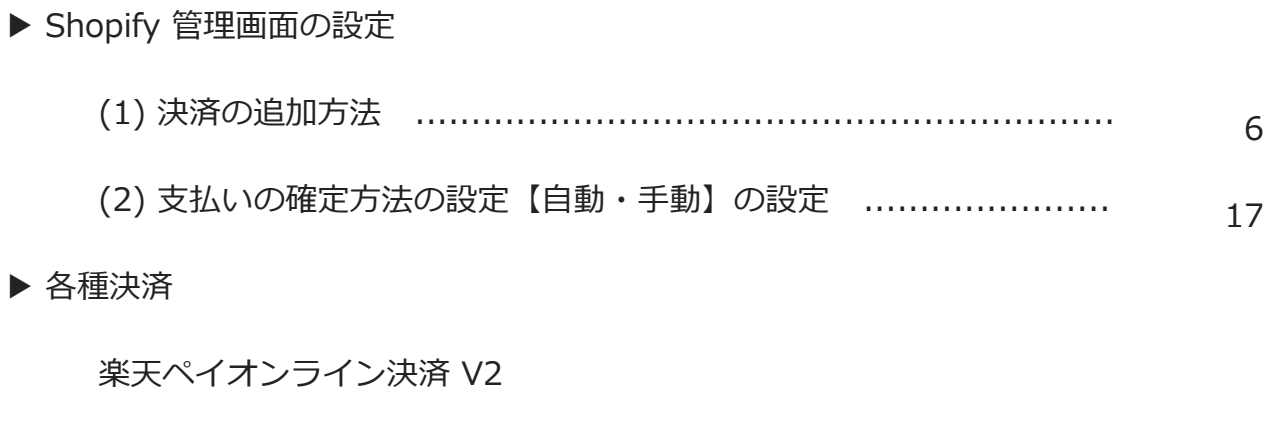

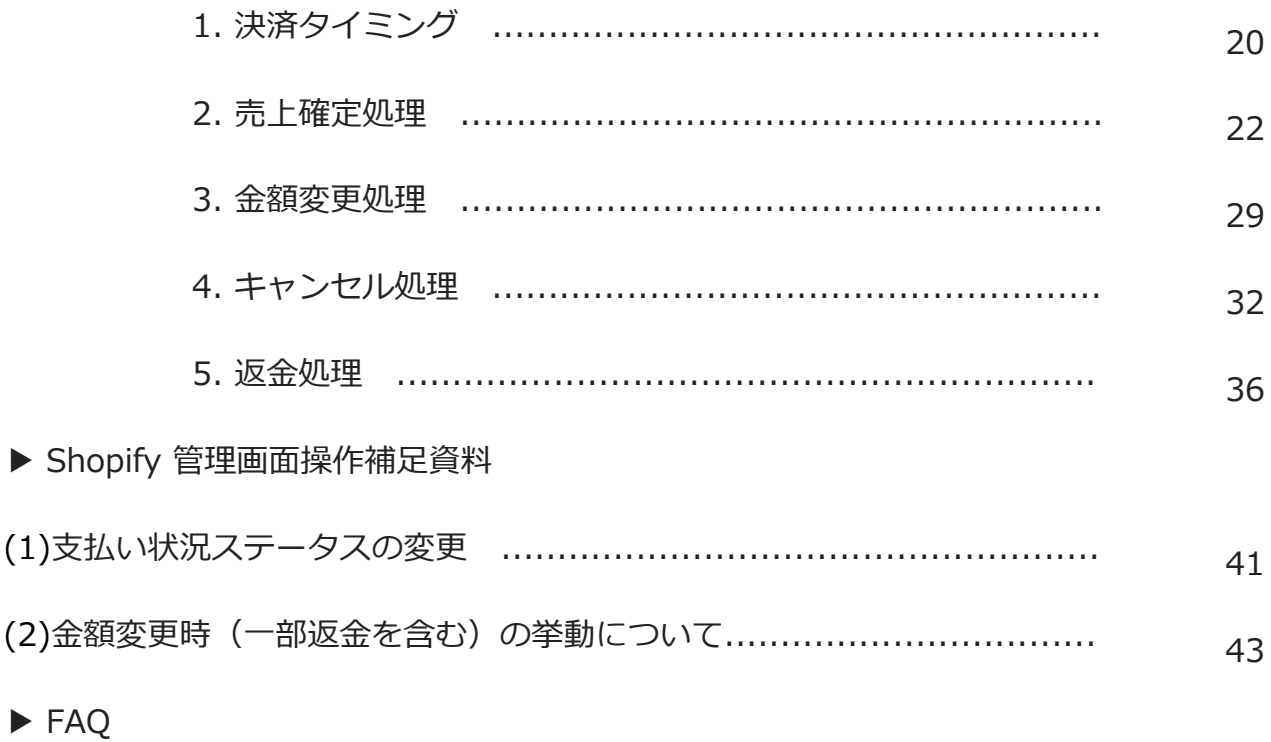

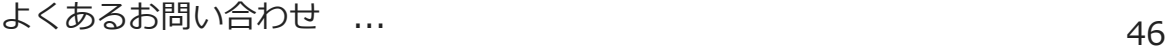

### **ご確認ください**

### **(1)新決済システム(Payment App)ではテストモードをご利用いただけ**

### **ますので、下記注意点をご確認のうえご利用ください。**

- ・テストモードを利用すると、実際のお支払いはおこなわれません。
- ・テストモード利用時は、SBPS試験環境に接続します。
- ・決済手段によってはテストアカウントが用意されていない場合がございます。 「試験環境テストにおける注意事項」につきましては、以下の資料をご確認くださ

い。

1. 『加盟店様向けポータルサイト > セグメント詳細参照画面 > 接続情報参照 > 試験環境用テス トカード』 「セグメント詳細参照画面」にアクセスしてください。 ┗アクセス方法はこちら(QA)URL: <https://portalguide.sbpayment.jp/s/article/000001023>

### **(2)加盟店様向けポータルサイトへのログインについて**

加盟店様向けポータルサイトにログインする**ユーザーID**は、お申し込み時にご登録い ただいた**メールアドレス**となります。

ご登録のメールアドレスには、下記件名のメールをお送りしております。

### **[SBペイメントサービス] ユーザ情報登録完了のお知らせ**

※なお、パスワードをお忘れの場合には「パスワードを忘れた場合」から再設定をお願 いいたします。

### **ご確認ください**

楽天ペイ(V2) - SBPS

### **(3)新決済システム(Payment App) はアンインストールしないでくだ さい。**

アンインストールしてしまうと、未処理の注文を処理できなくなってしまいます。

### **(4)新決済システム(Payment App) 決済システムの表記名について**

新決済システム(Payment App) では以下のような表記となりますので、ご確認のうえ お間違えないようにご注意ください。

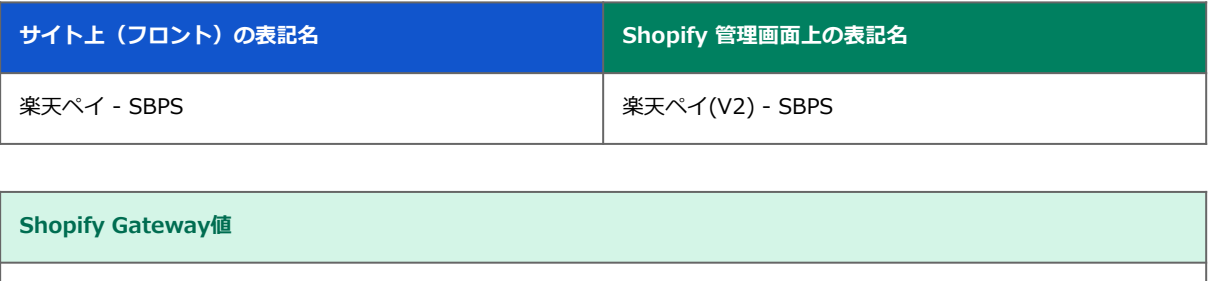

※2023年6月時点

**Shopify Gateway値は Shopifyの仕様変更や決済システムの名称変更等により 予告なく変更される場合がございます。**

## **Shopify 管理画面の設定**

(1) 決済の追加方法(楽天ペイオンライン決済 V2)

- 1. 決済システムのインストール方法
- 2. 決済システムのアプリ設定
- 3. 決済システムの有効化

(2) 支払いの確定方法の設定【自動・手動】の設定

### **『楽天ペイ(V2) - SBPS』の追加方法です。**

#### **決済システムを追加するには、まずSBPS サイトよりお申込が必要です。 申込後、実際に利用できるまでの期間は3ヶ月半程度必要です。**

※IP設定変更・追加には数日いただく場合がございます。 ※決済の種類によってご利用いただけるまでの期間が異なります。 ※SBPS 担当者より決済システムインストールURLをご案内する場合がございます。

### **1. 決済システムのインストール方法**

#### **① 左メニュー > 設定 > 決済 をクリックして決済画面を表示します。**

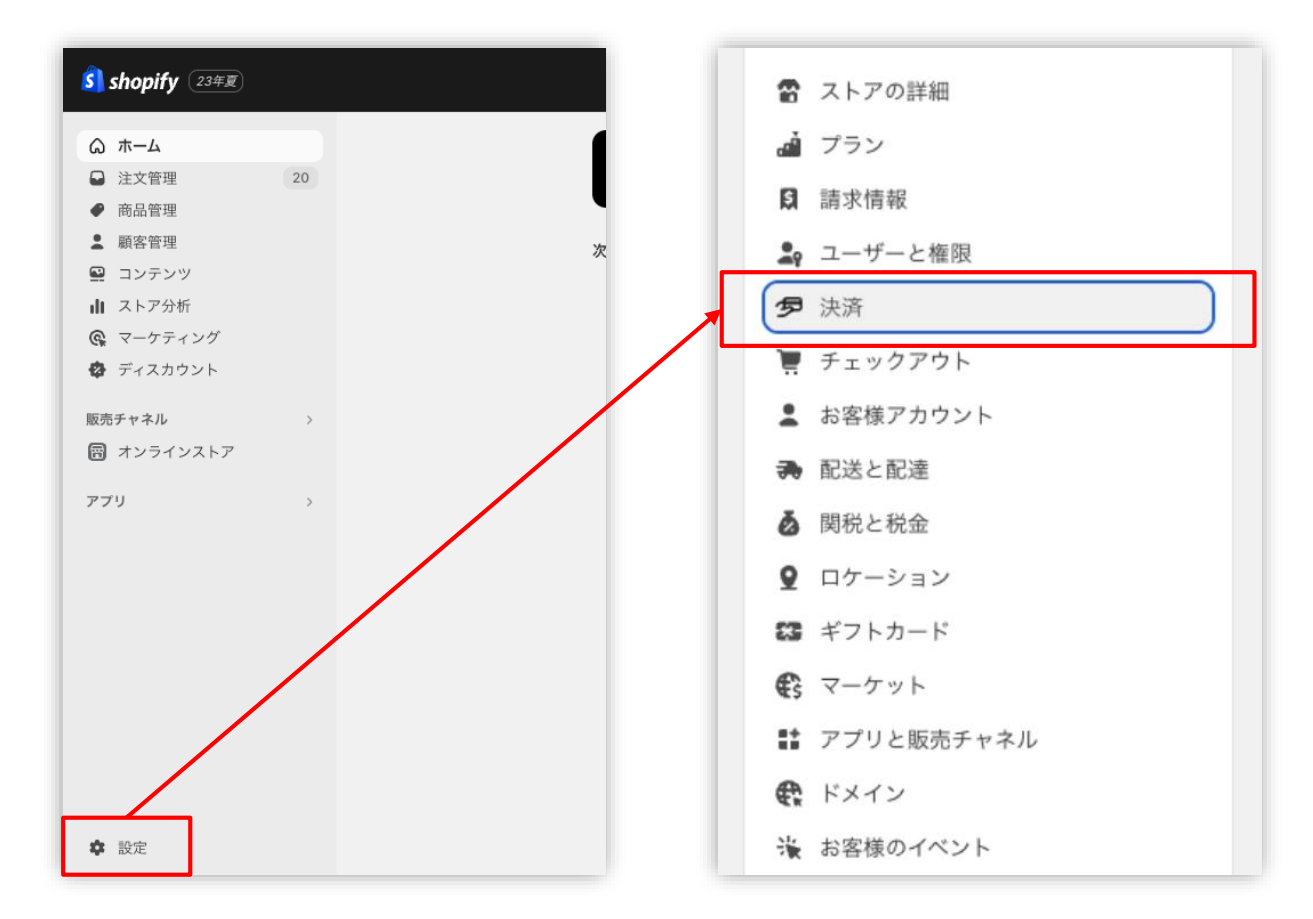

#### ※Chrome環境での実施を推奨しております。

<https://help.shopify.com/ja/manual/shopify-admin/supported-browsers>

Shopify 管理画面の設定 > (1)決済の追加方法 (楽天ペイ (V2) オンライン決済) > 1. 決済システムのインストール方法

### **1. 決済システムのインストール方法**

**② 決済画面にて、「サポートされている決済方法」項目の「決済方法を追加」 ボタンをクリックしてください。**

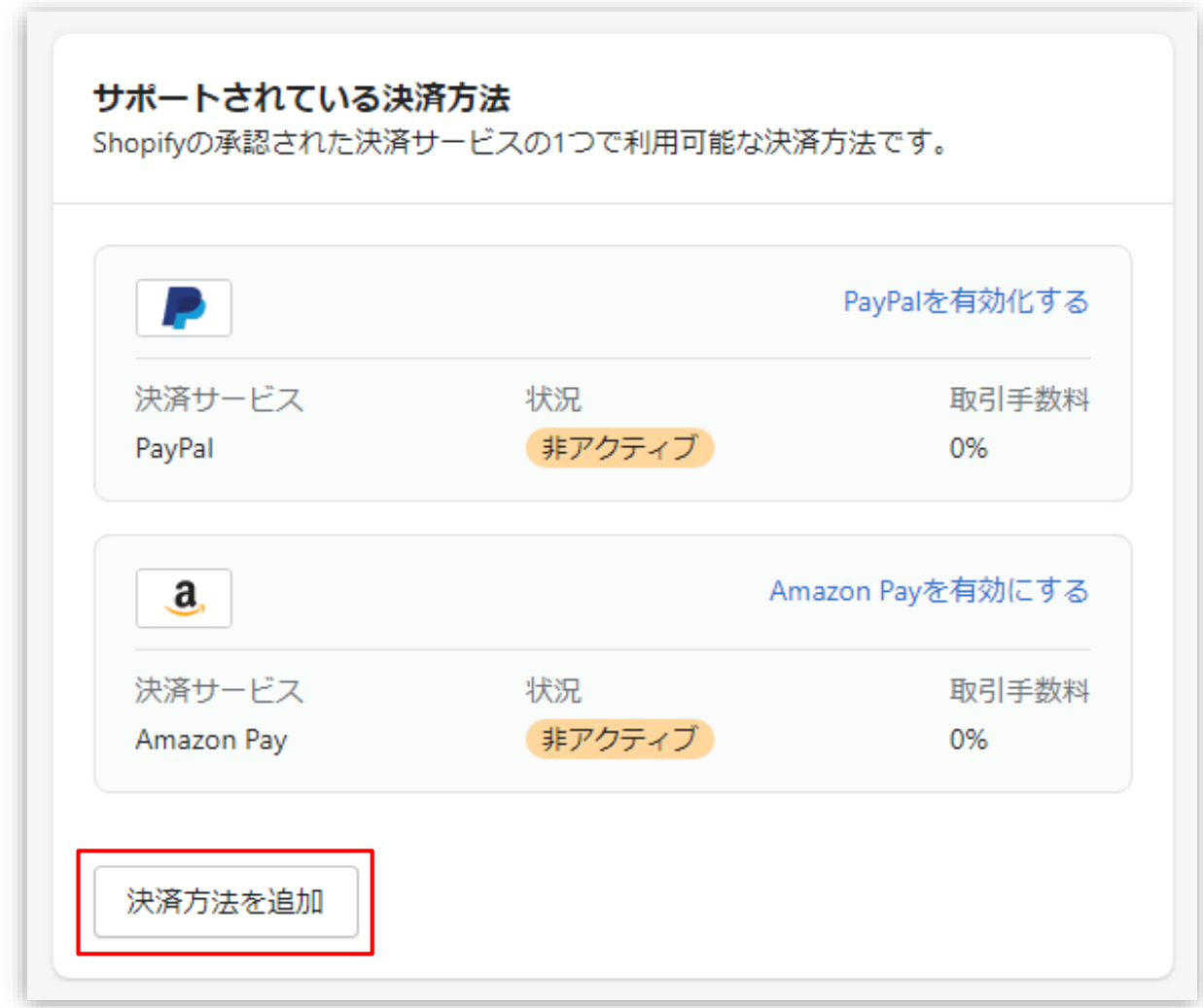

Shopify 管理画面の設定 > (1)決済の追加方法 (楽天ペイオンライン決済 V2) > 1.決済システムのインストール方法

### **1. 決済システムのインストール方法**

**③ 決済方法を追加する画面では「決済方法で検索」「プロバイダーで検索する」 より決済方法を検索できます。**

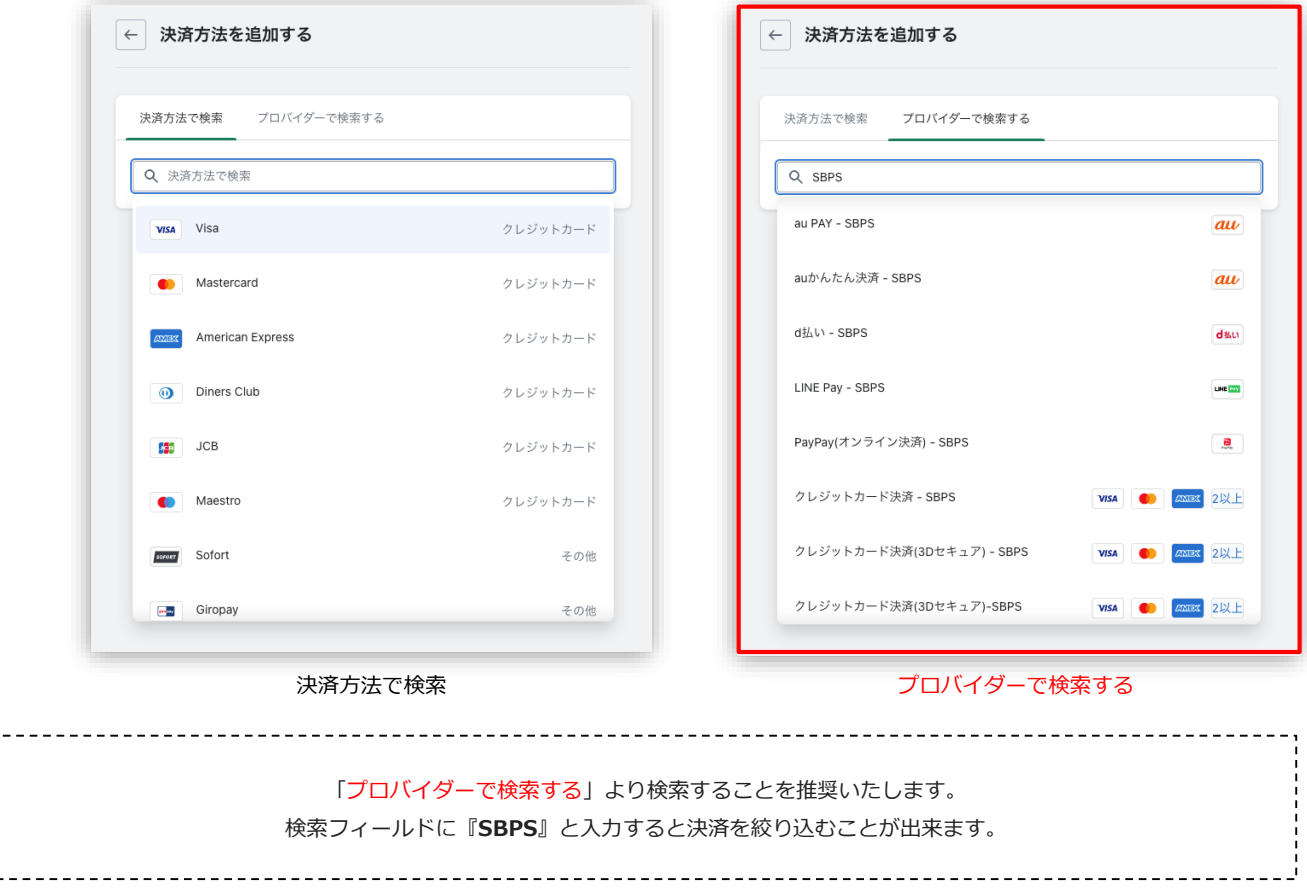

**■Shopify管理画面内より検索を行っても該当の決済手段が表示されない場合、 下記URLより直接インストールをお願いいたします。**

### **▼楽天ペイ(V2) - SBPS**

**[https://apps.shopify.com/rakutenpay\\_v2\\_sbpayment?locale=ja](https://apps.shopify.com/rakutenpay_v2_sbpayment?locale=ja)**

Shopify 管理画面の設定 > (1)決済の追加方法 (楽天ペイオンライン決済 V2) > 1.決済システムのインストール方法

### **1. 決済システムのインストール方法**

**④ 検索結果より【楽天ペイ(V2) - SBPS】を選択してください。**

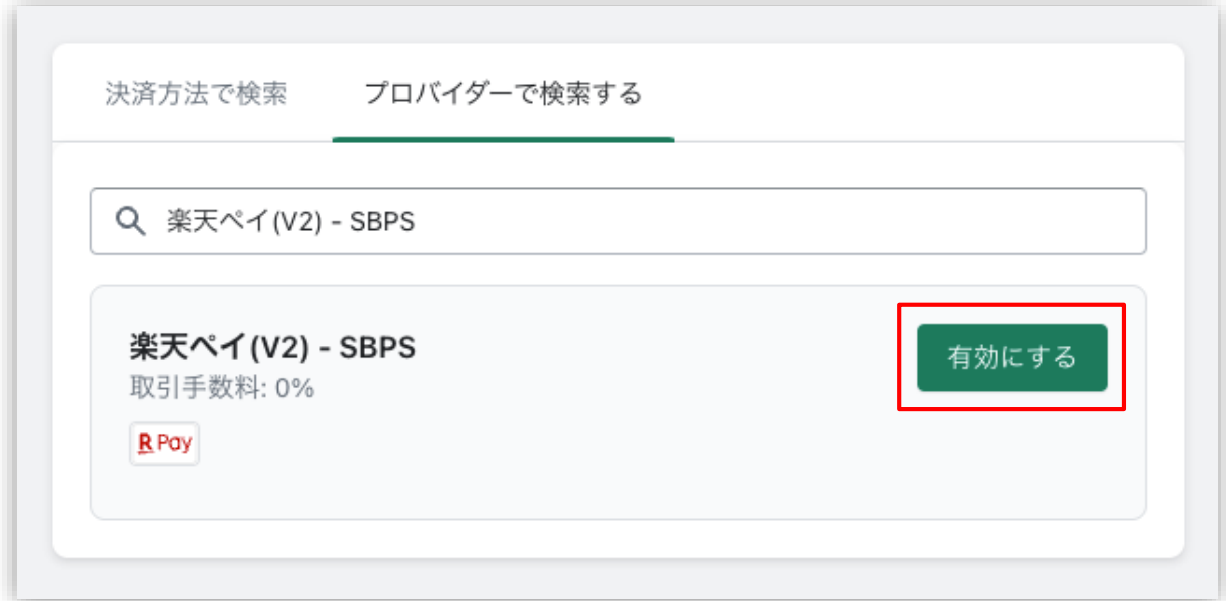

### **「有効にする」をクリックすると、決済の内容が表示されますので 「連携」をクリックしてください**

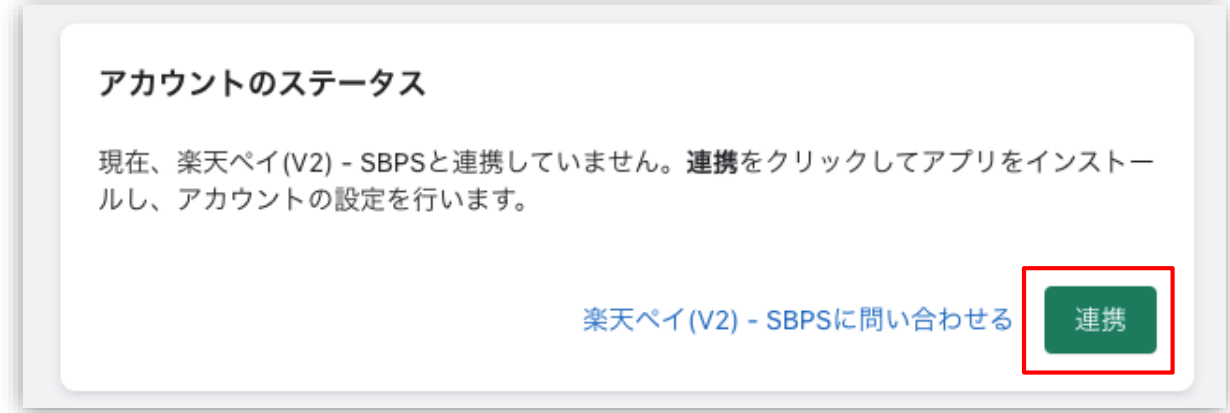

Shopify 管理画面の設定 > (1)決済の追加方法 (楽天ペイオンライン決済 V2) > 1.決済システムのインストール方法

### **1. 決済システムのインストール方法**

**⑤ 決済に必要な権限を確認しインストールをおこなってください。**

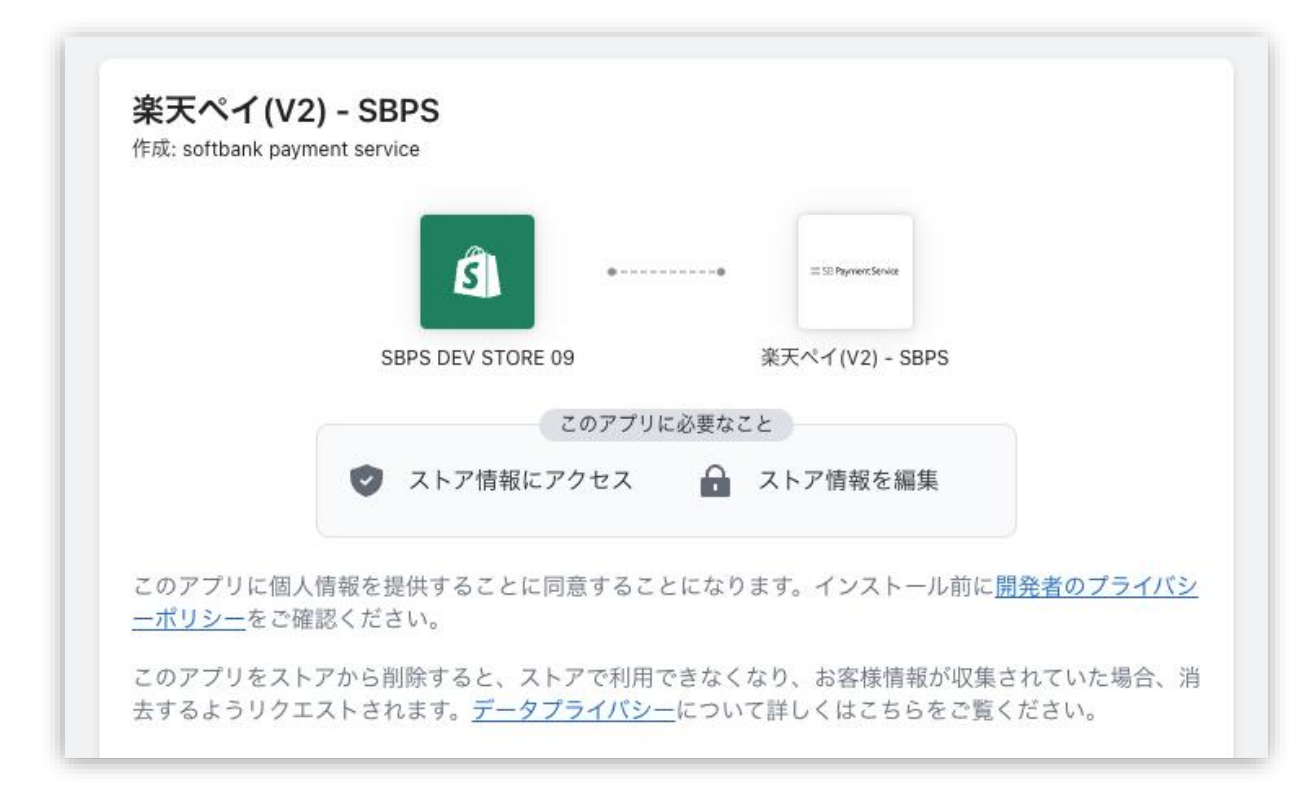

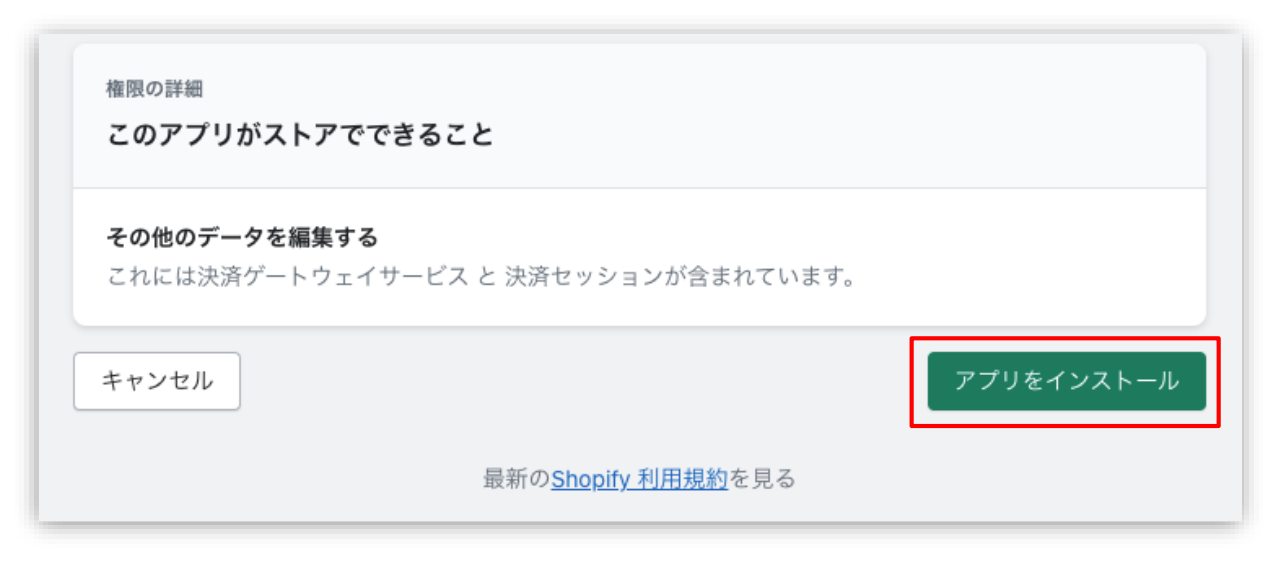

Shopify 管理画面の設定 > (1)決済の追加方法 (楽天ペイオンライン決済 V2) > 1. 決済システムのインストール方法

### **2. 決済システムのアプリ設定**

**① 決済システムの「アプリ設定画面」が表示されますので、 次ページ以降の手順に沿って情報を入力してください。**

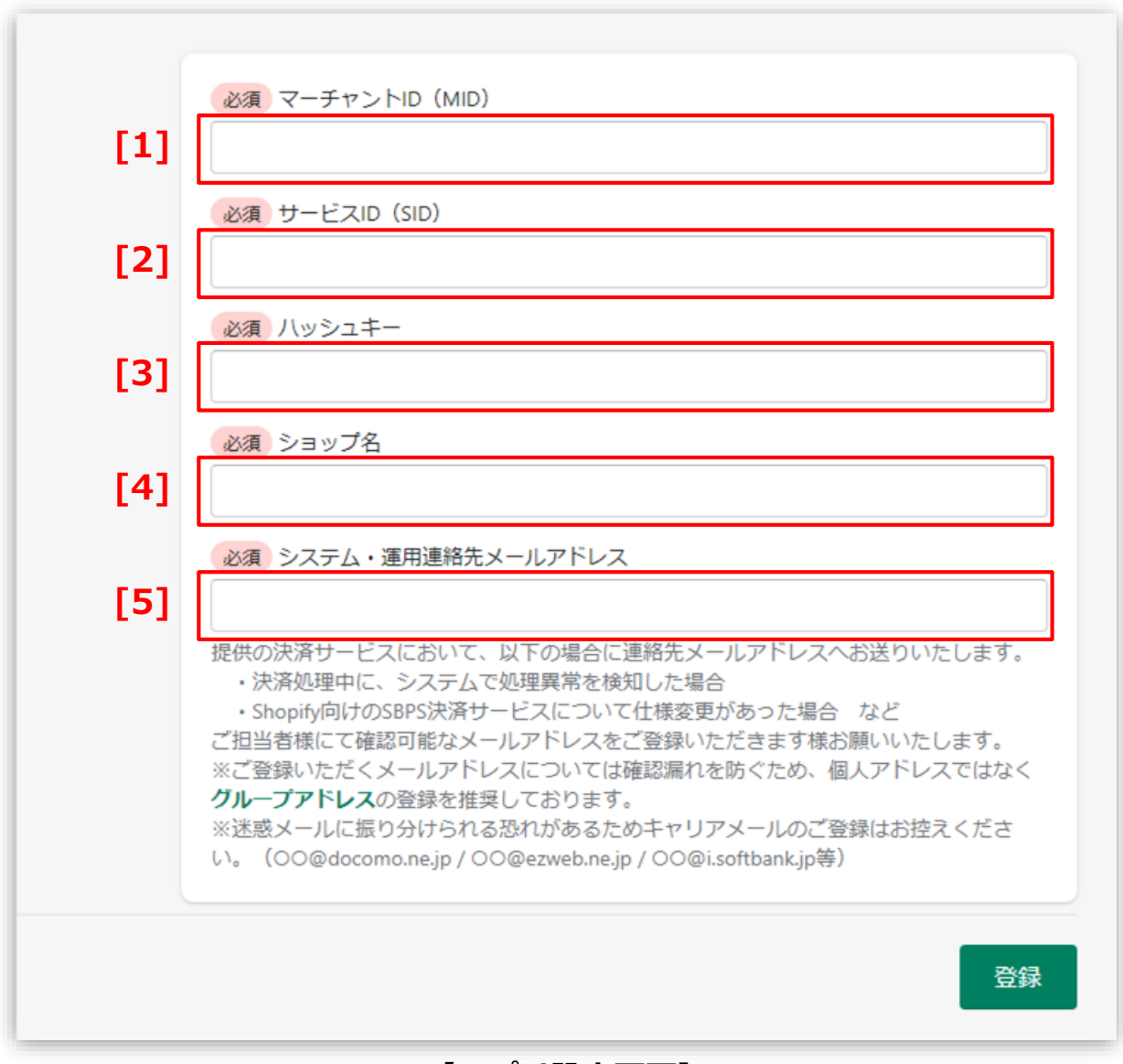

**【アプリ設定画面】**

### **2. 決済システムのアプリ設定**

- **「加盟店様向けポータルサイト」(SBPS)**にアクセス 、ログインしてください。 ┗URL:<https://merchant.sbpayment.jp/mrp/login> **【手順1】**
- 「セグメント詳細参照画面」にアクセスしてください。 ┗アクセス方法はこちら(QA)URL: <https://portalguide.sbpayment.jp/s/article/000001023> **【手順2】**

加盟店様向けポータルサイトにログインする**ユーザーID**は、お申し込み時にご 登録いただいた**メールアドレス**となります。

ご登録のメールアドレスには、下記件名のメールをお送りしております。

#### **[SBペイメントサービス] ユーザ情報登録完了のお知らせ**

※なお、パスワードをお忘れの場合には「パスワードを忘れた場合」から再設 定をお願いいたします。

### **2. 決済システムのアプリ設定**

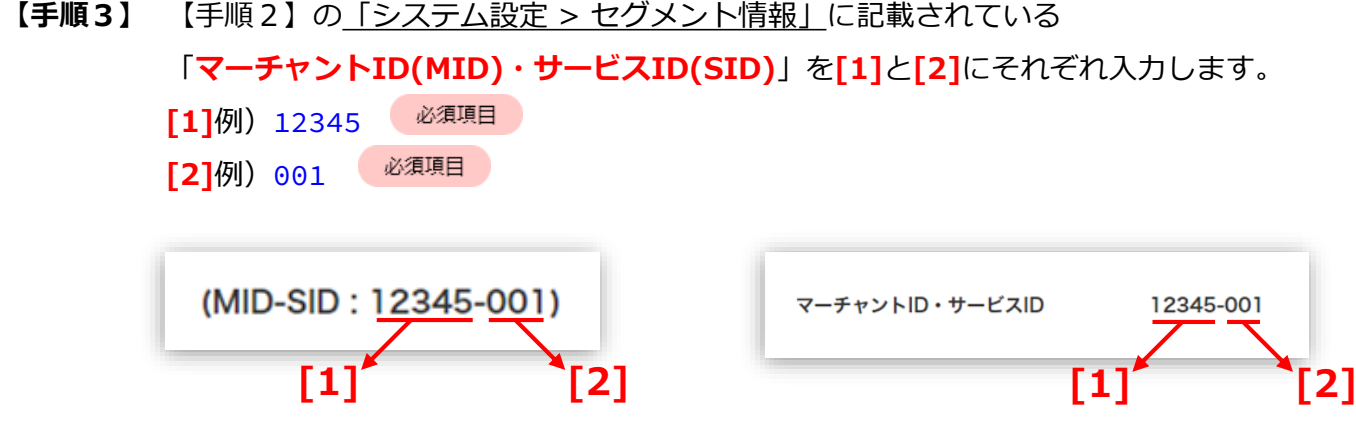

【手順2】の「接続情報参照 > リンク型接続先情報」に記載されている 「**ハッシュキー(40桁の英数字)**」を**[3]**に入力します。

必須項目 例)1234a567b890c1d23456789012e34567f8g90123

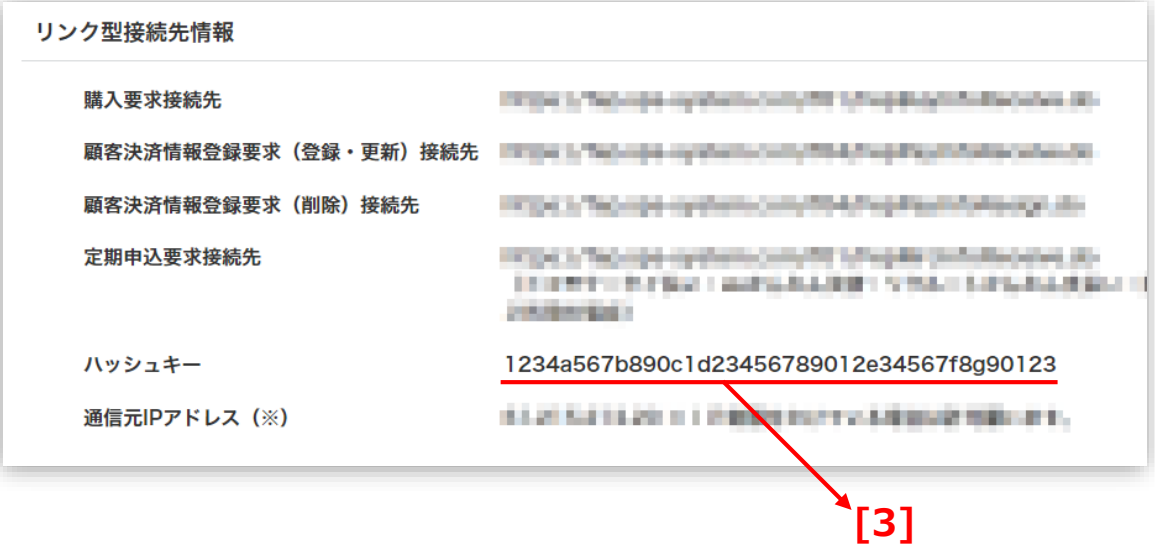

### **2. 決済システムのアプリ設定**

**『ショップ名』**を**[4]**に登録してください。 **【手順4】**

> 必須項目 例)サンプルストア ご連絡の際に使用させていただきます。

**『システム・運用連絡先メールアドレス』**を**[5]**に登録してください。 **【手順5】**

> 必須項目 例) sample group@example.com 提供の決済システムにおいて、以下の場合に連絡先メールアドレスへお送りいたします。 ・決済処理中に、システムで処理異常を検知した場合 ・Shopify向けのSBPS決済システムについて仕様変更があった場合 など ご担当者様にて確認可能なメールアドレスをご登録いただきます様お願いいたします。 ※ご登録いただくメールアドレスについては確認漏れを防ぐため、個人アドレスではなく**グループアドレス**の登録を推 奨しております。 ※迷惑メールに振り分けられる恐れがあるためキャリアメールのご登録はお控えください。 (○○@docomo.ne.jp / ○○@ezweb.ne.jp / ○○@i.softbank.jp等)

#### **『登録』**ボタンをクリックしてください。 **【手順6】**

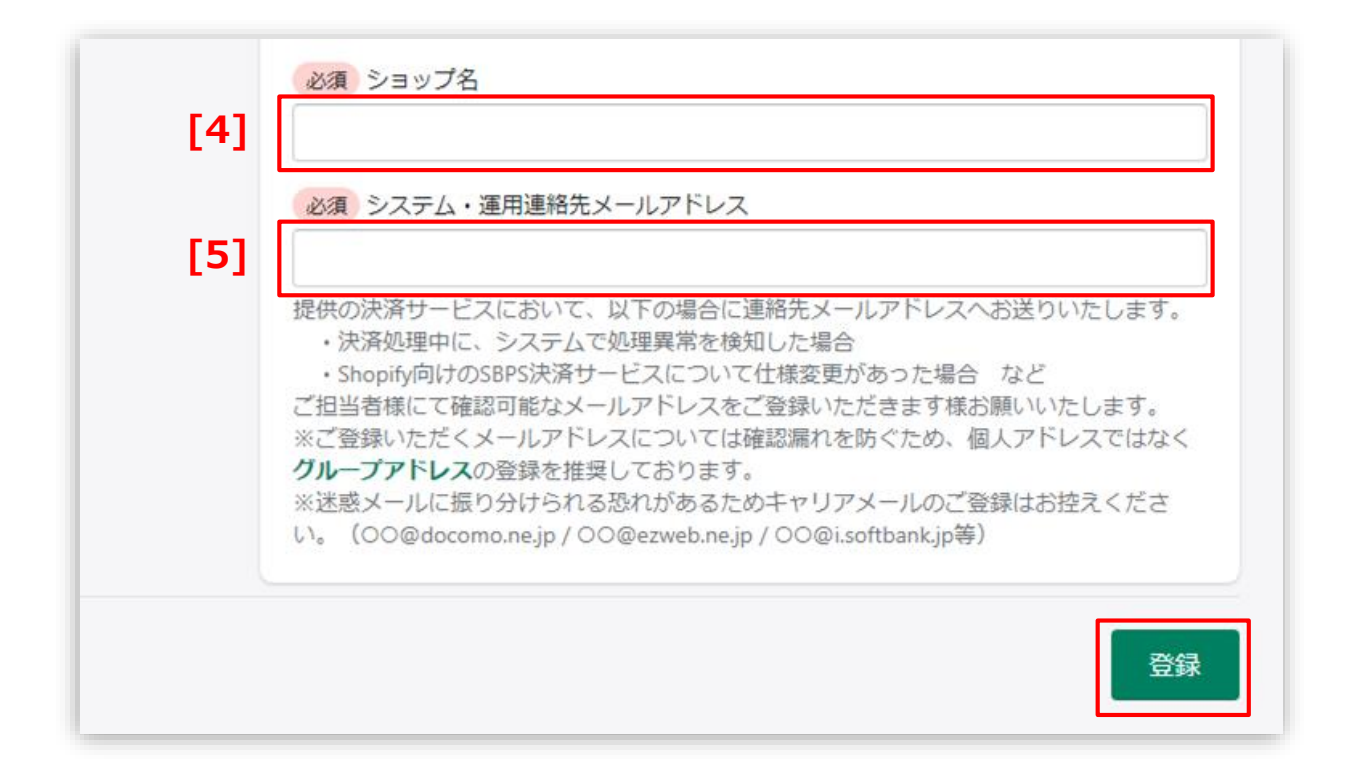

### **3. 決済システムの有効化**

### **① 決済システムの内容を確認し有効化してください。**

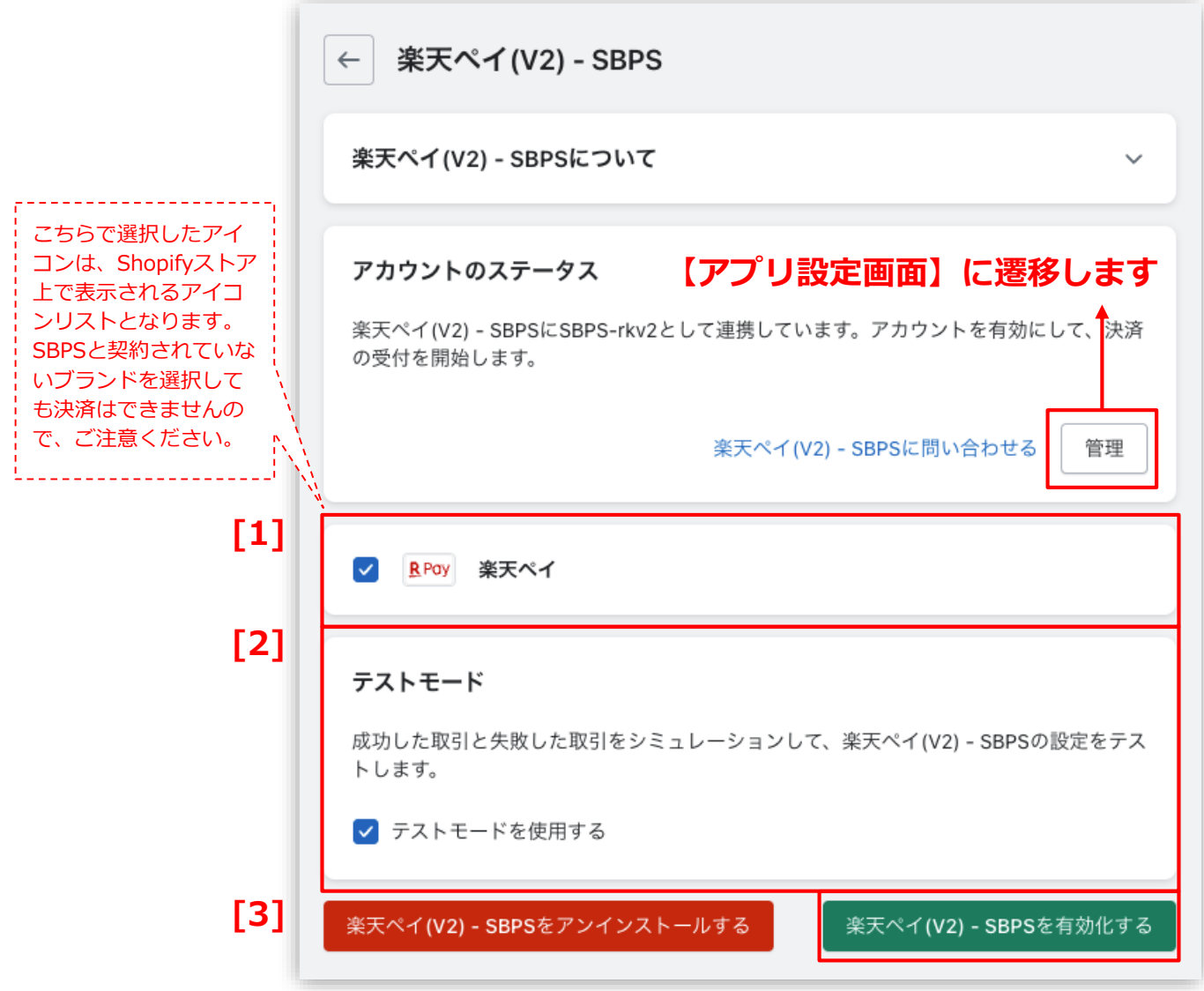

### **3. 決済システムの有効化**

- 決済システムで利用可能な決済方法を選択します。 選択した決済方法が**支払い方法選択画面**に表示されます。 **[1]**
- **「テストモード」**を利用したい場合、チェックボックスにチェックを入れてください。 **[2]**
- **『有効化する』**ボタンをクリックしてください。 **[3]**

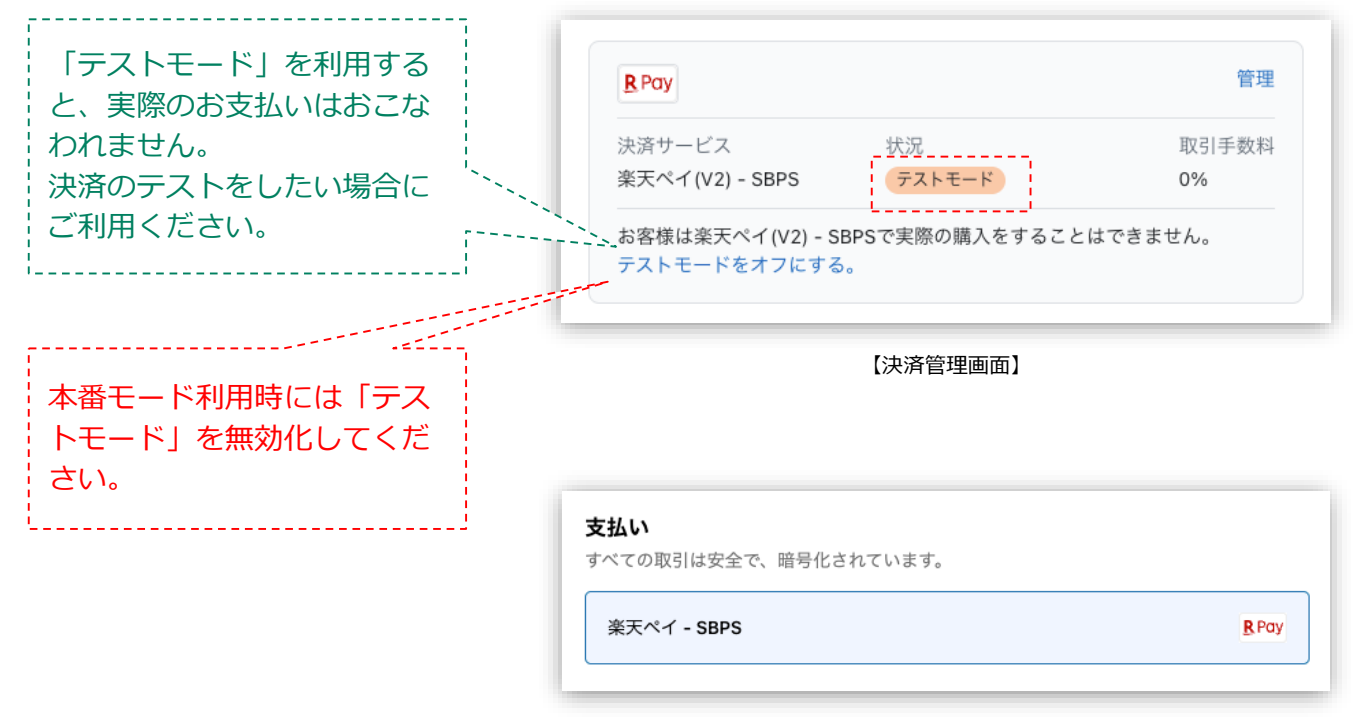

【支払い方法選択画面】

### **以上で、決済システムの追加作業は完了です。**

**(2) 支払いの確定方法の設定【自動・手動】の設定**

### **支払いの確定方法 【自動(Shopify 自動売上)/手動(Shopify 手動売上)】 の設定方法です。**

**「支払の確定」設定方法について**

**① 左メニュー > 設定 > 決済 をクリックして決済画面を表示します。**

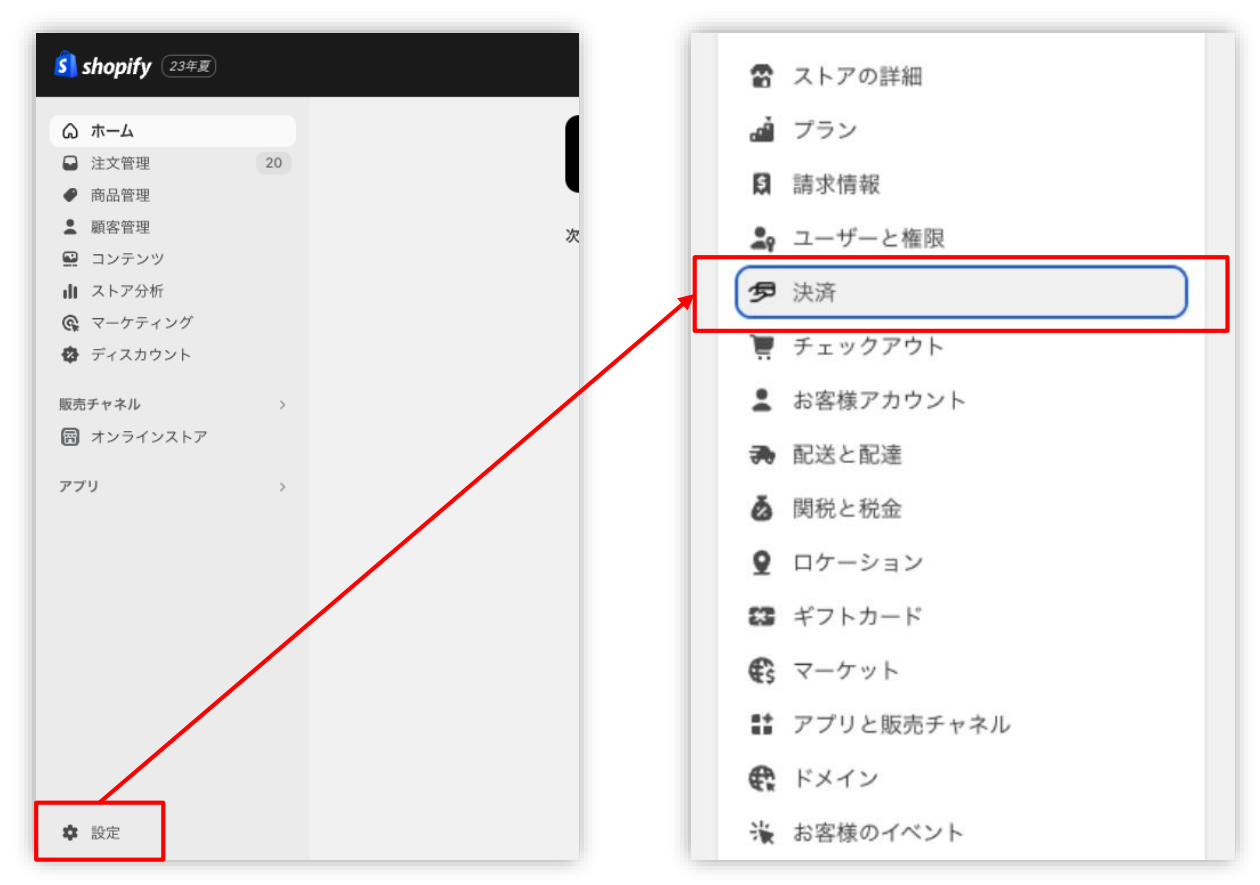

Shopify 管理画面の設定 > (2) 支払いの確定方法の設定【自動・手動】の設定

**(2) 支払いの確定方法の設定【自動・手動】の設定**

**「支払の確定」設定方法について**

**② 支払の確定方法を設定します。**

■ **Shopify 自動売上**の場合: 「**自動で注文の支払いを確定する**」を選択して**「保存する」** ボタンをクリックしてください。

■ **Shopify 手動売上**の場合: 「**手動で注文の支払いを確定する**」を選択して**「保存する」** ボタンをクリックしてください。

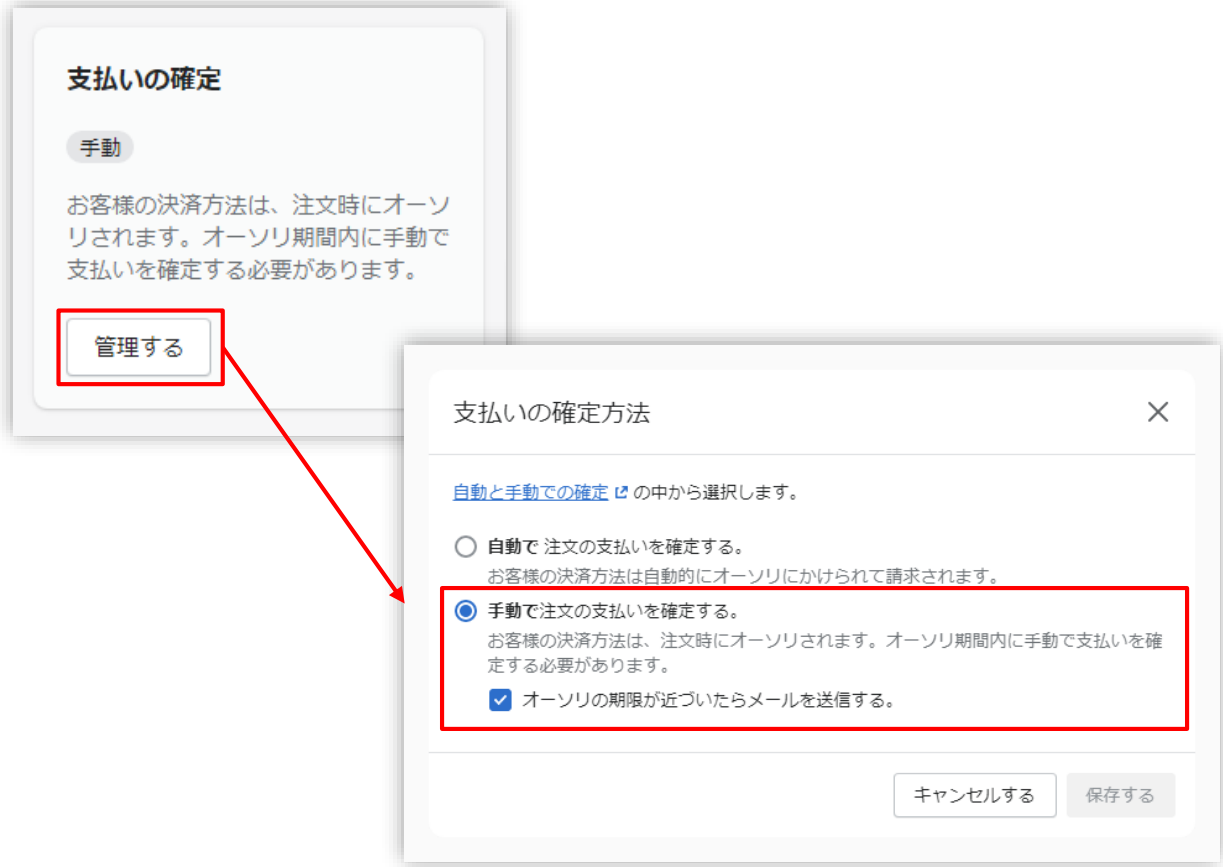

## **各種決済**

楽天ペイオンライン決済 V2

1. 決済タイミング

2. 売上確定処理

3. 金額変更処理

4. キャンセル処理

5. 返金処理

### **1. 決済タイミング**

#### **(1) Shopify 自動売上の場合**

#### **購入完了時、自動で実売上処理がおこなわれます。**

「支払いの確定」方法で「**自動で注文の支払いを確定する**」を選択します。 購入完了時、『Shopify 側支払い状況ステータス』『SBPS 側決済ステータス』が

■Shopify支払い状況 : 「支払い済」

■SBPS決済管理ツール:**「入金済み(完済)」**

となります。

#### **(2) Shopify 手動売上の場合**

#### **注文詳細画面にて支払い確定の処理をすると実売上処理がおこなわれます。**

※支払い確定の方法は手動売上の設定(2通り)によって異なります。

「支払いの確定」方法で「**注文が発送されると自動的に**」又は「**手動で**」を選択します。 購入完了時、『Shopify 側支払い状況ステータス』『SBPS 側決済ステータス』が

- ■Shopifv支払い状況 : 「オーソリ済」
- ■SBPS決済管理ツール:**「与信済み」**

となります。

「手動で」の設定で売上確定処理をするには、注文詳細画面にて「支払いを確定する」処理をしてください。

▶ 各種決済 > 楽天ペイオンライン決済 V2 > 2. 売上確定処理 キャップ キャップ キャップ・・・・ 22ページ

各種決済 > 楽天ペイオンライン決済 V2 > 1. 決済タイミング

### **1. 決済タイミング**

#### **(3) 注文管理について**

Shopify 注文に対して、『**Payment ID**』が発行されます。

『**Payment ID**』は注文詳細画面の「タイムライン」にてご確認いただけます。

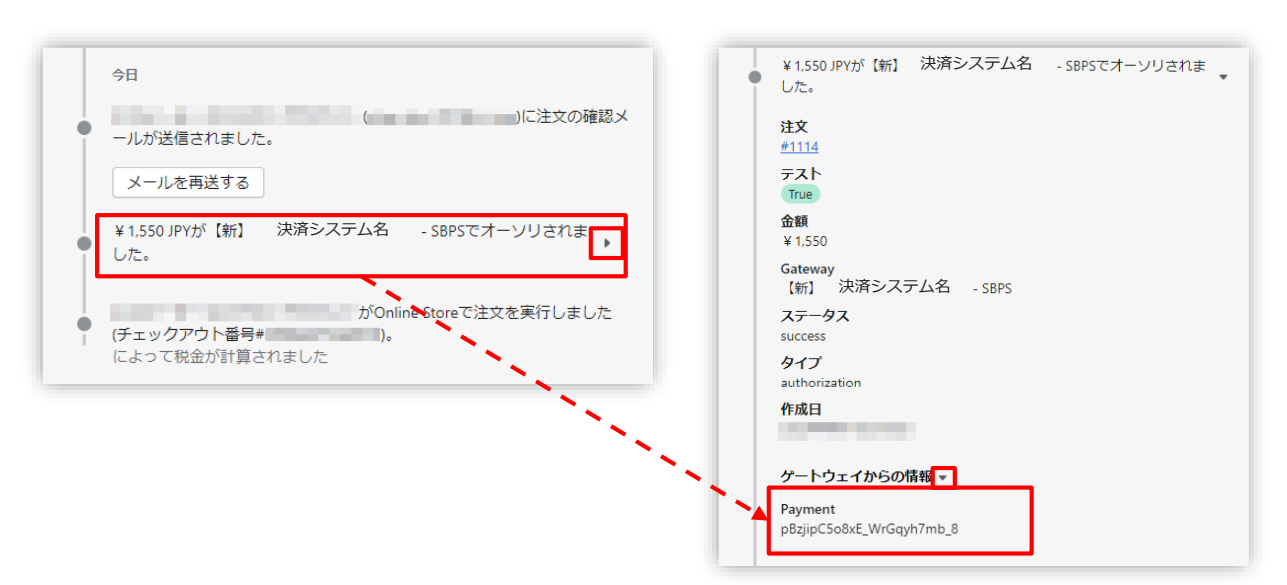

【Shopify 管理画面】注文管理

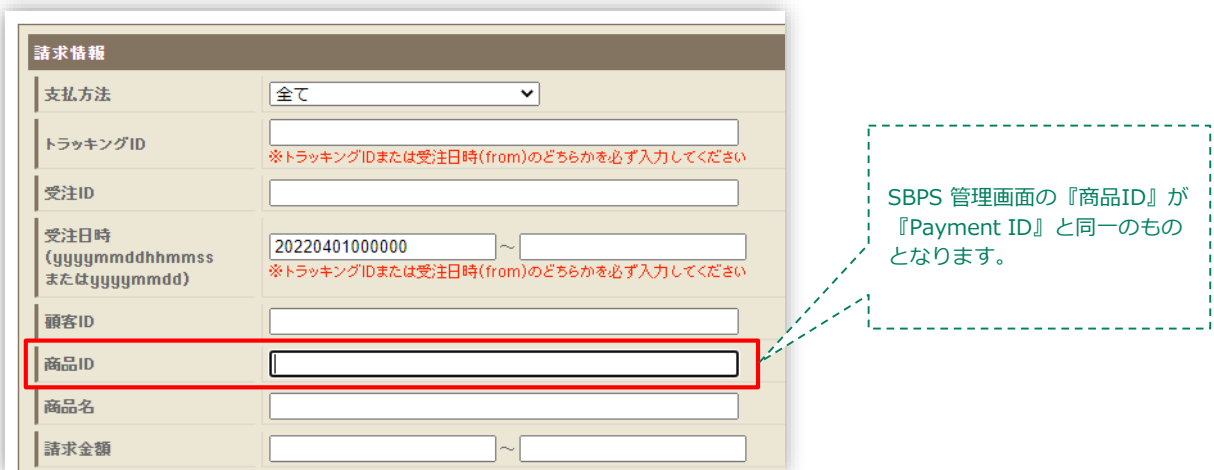

【SBPS 管理画面】伝票検索

### **2. 売上確定処理**

#### **Shopify 自動売上の場合、自動で売上確定処理(実売上処理)がおこなわれます。**

購入完了時、Shopify 側の支払い状況ステータスは**「支払い済」**に SBPS 側の決済ステータスは、自動連動して実売上処理がおこなわれるため SBPS決済管理ツール上は**「入金済み(完済)」**となります。

**Shopify 手動売上の場合、Shopify 管理画面にて売上確定処理(実売上処理)をおこないま す。**

Shopify 側の支払い状況ステータスが**「オーソリ済」**の場合、 Shopify 管理画面で売上確定処理をすることができます。 売上確定処理操作方法は、下記ページをご参照ください。

※一度売上確定処理した注文は元に戻せません。

▶ 各種決済 > 楽天ペイオンライン決済 V2 > 2. 売上確定処理 : 操作方法 キャンピュー・・・・ 23ページ

#### **【売上確定期限について】**

■楽天ペイオンライン決済

▶Shopify 自動売上:売上確定処理不要

▶Shopify 手動売上:購入要求処理日時または金額変更の最終実施日時から30日 後まで かつ 購入要求処理日時から365日後まで(※)

(※)対象取引の更新が無い場合は30日後までとなります。金額変更で取引を更新した 場合の最大日数が365日後までとなります。

### **2. 売上確定処理:操作方法(Shopify 手動売上の場合のみ)**

#### **Shopify 管理画面から『売上確定処理』をおこなう操作手順の説明です。**

※支払いの確定方法を**「注文が発送されると自動的に」又は「手動で」**に設定している場合のみ。

SBPS と連動して実売上処理も一緒におこないます。楽天ペイオンライン決済 V2で Shopify 側の支払い状況ステータスが**「オーソリ済」の場合のみ**可能な処理です。 ※SBPS 管理画面にて実売上処理を先におこなっている場合は、支払い状況ステータスの変更処理をおこなって ください。 (詳細は下記ページをご参照ください。)

▶ Shopify 管理画面操作補足資料 > (1)支払い状況ステータスの変更 キュラン キュー・・・ 41ページ

### **「注文が発送されると自動的に」を選択している場合【ケース1】 ☆【アイテムをフルフィルメントする】からの支払い確定 ☆**

### **① 左メニュー > 注文管理 > すべての注文 から対象の注文をクリックして、 注文詳細画面を表示します。**

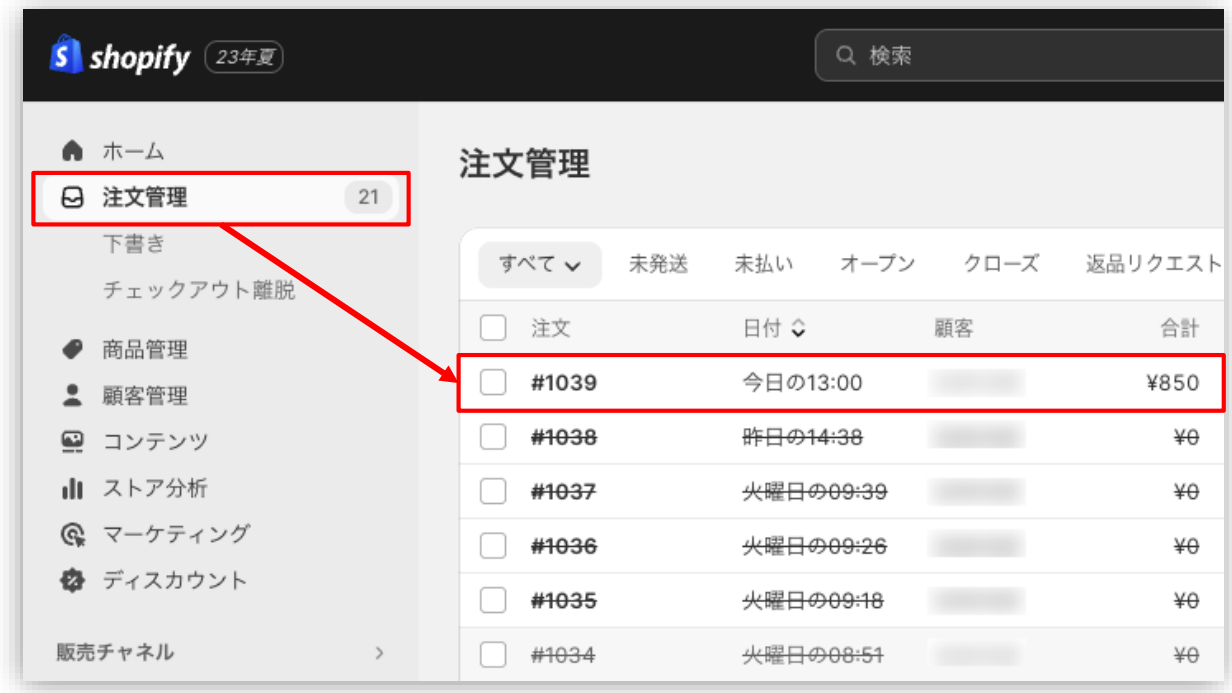

**2. 売上確定処理:操作方法(Shopify 手動売上の場合のみ)**

**② 「アイテムをフルフィルメント」ボタンをクリックします。**

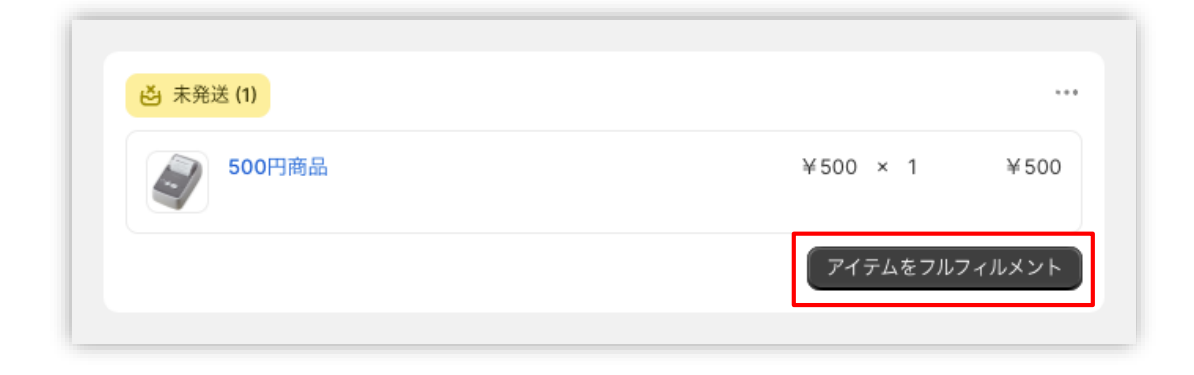

**③ 必要に応じて追跡番号等を入力して**

**「アイテムをフルフィルメントする」をクリック。**

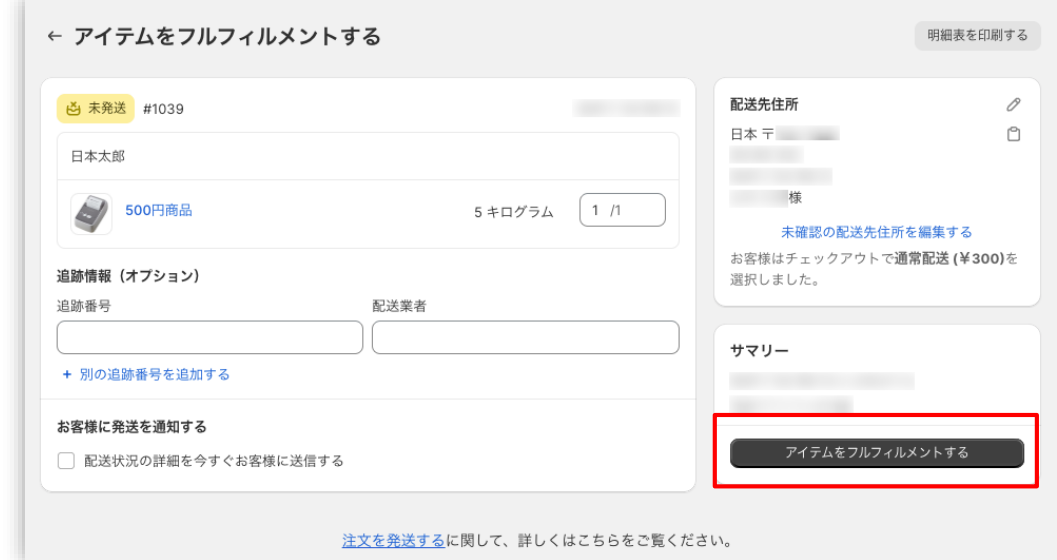

フルフィルメント時に自動で支払い確定(売上確定処理)を実行します。

**2. 売上確定処理:操作方法(Shopify 手動売上の場合のみ)**

**「注文が発送されると自動的に」を選択している場合【ケース2】 ☆【早く支払いを確定する】からの支払い確定 ☆**

**① 左メニュー > 注文管理 > すべての注文 から対象の注文をクリックして、 注文詳細画面を表示します。**

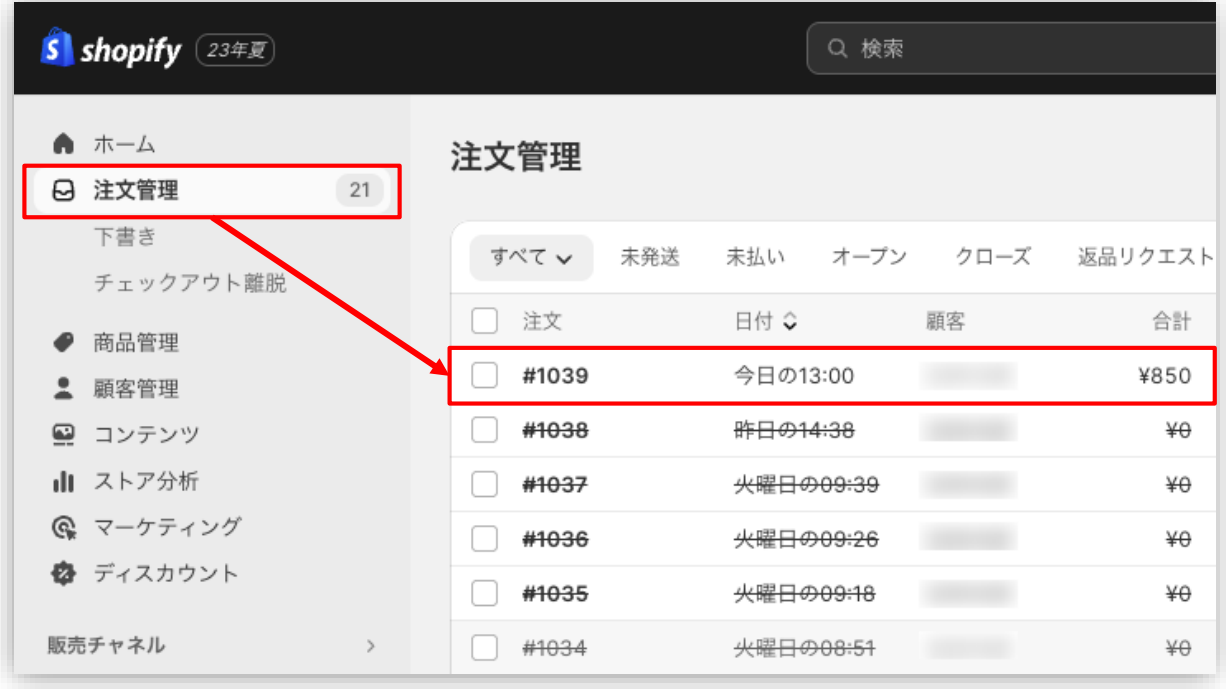

**2. 売上確定処理:操作方法(Shopify 手動売上の場合のみ)**

**② 「早く支払いを確定する」ボタンをクリックすると、**

**【支払い確定のモーダルウィンドウ】が表示されます。**

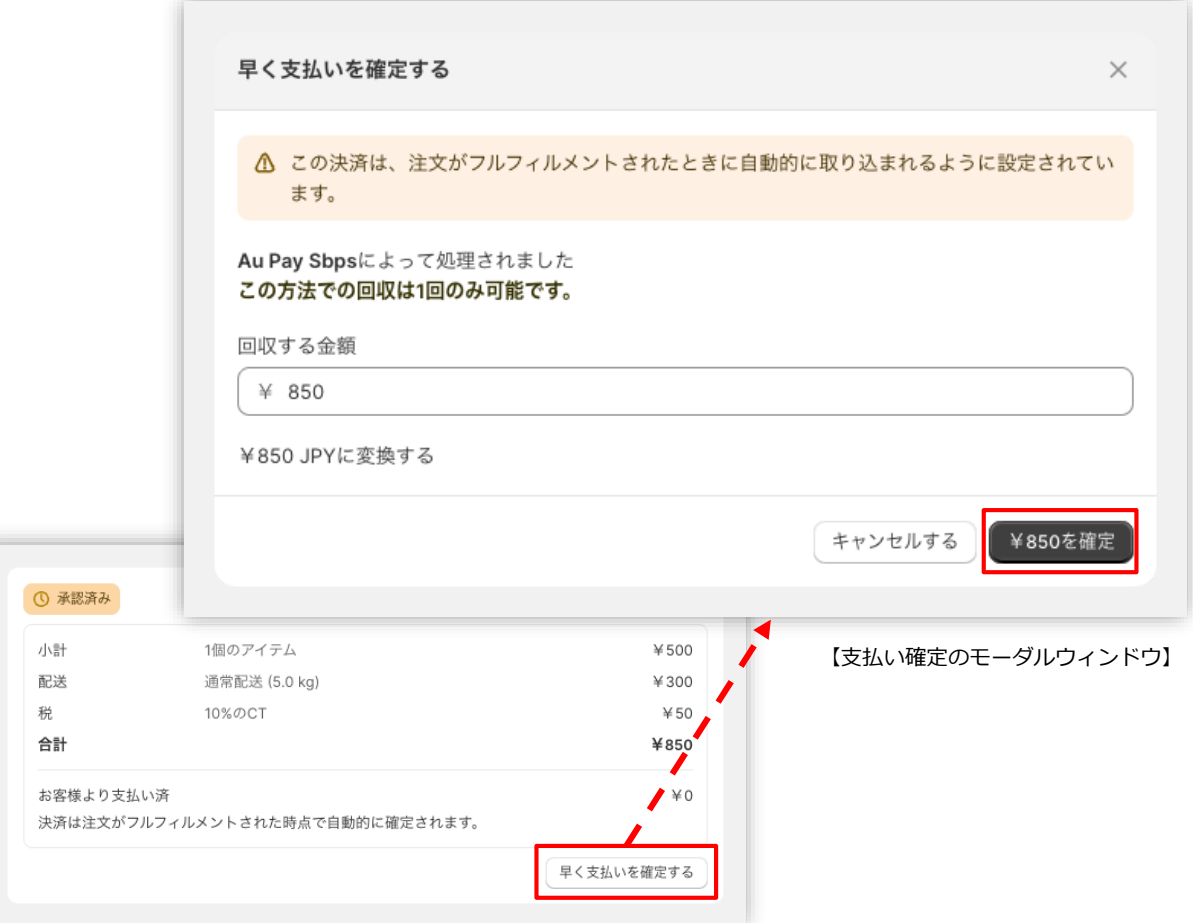

支払い金額を確認し、赤枠の**「 [¥金額] を確定 」**ボタンをクリックすると 支払い確定(売上確定処理)の処理が実行されます。

**2. 売上確定処理:操作方法(Shopify 手動売上の場合のみ)**

**「手動で」を選択している場合**

### **① 左メニュー > 注文管理 > すべての注文 から対象の注文をクリックして、 注文詳細画面を表示します。**

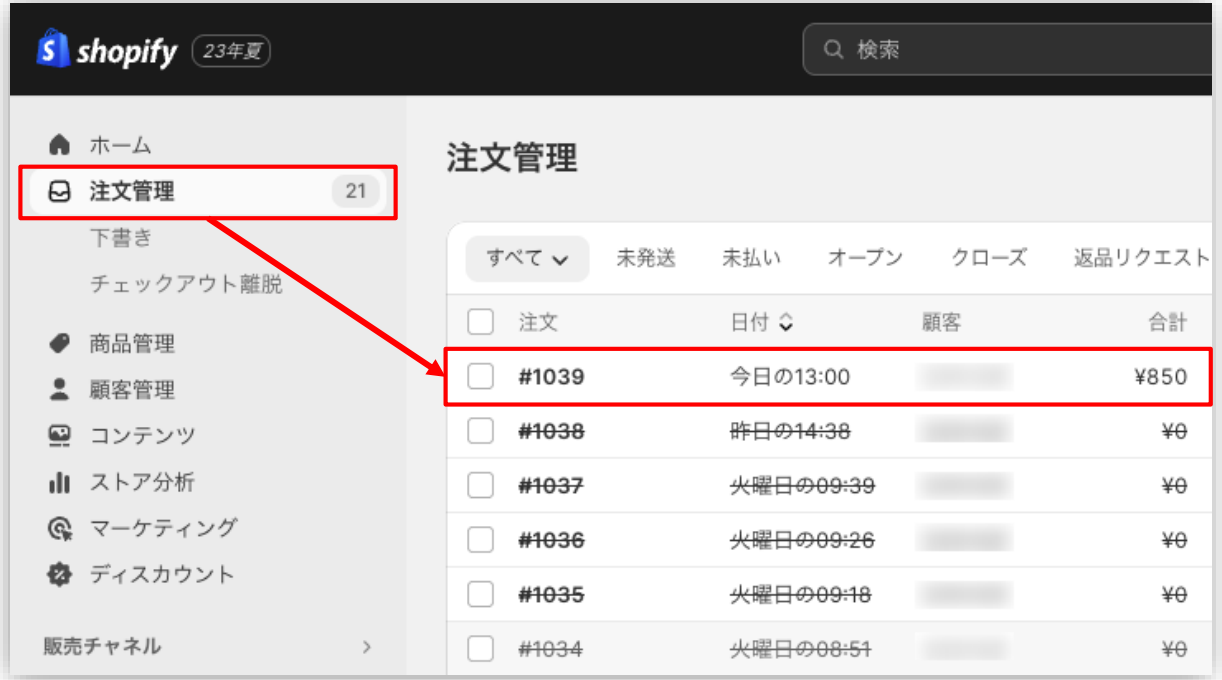

**2. 売上確定処理:操作方法(Shopify 手動売上の場合のみ)**

**② 「支払いを確定する」ボタンをクリックすると、**

**【支払い確定のモーダルウィンドウ】が表示されます。**

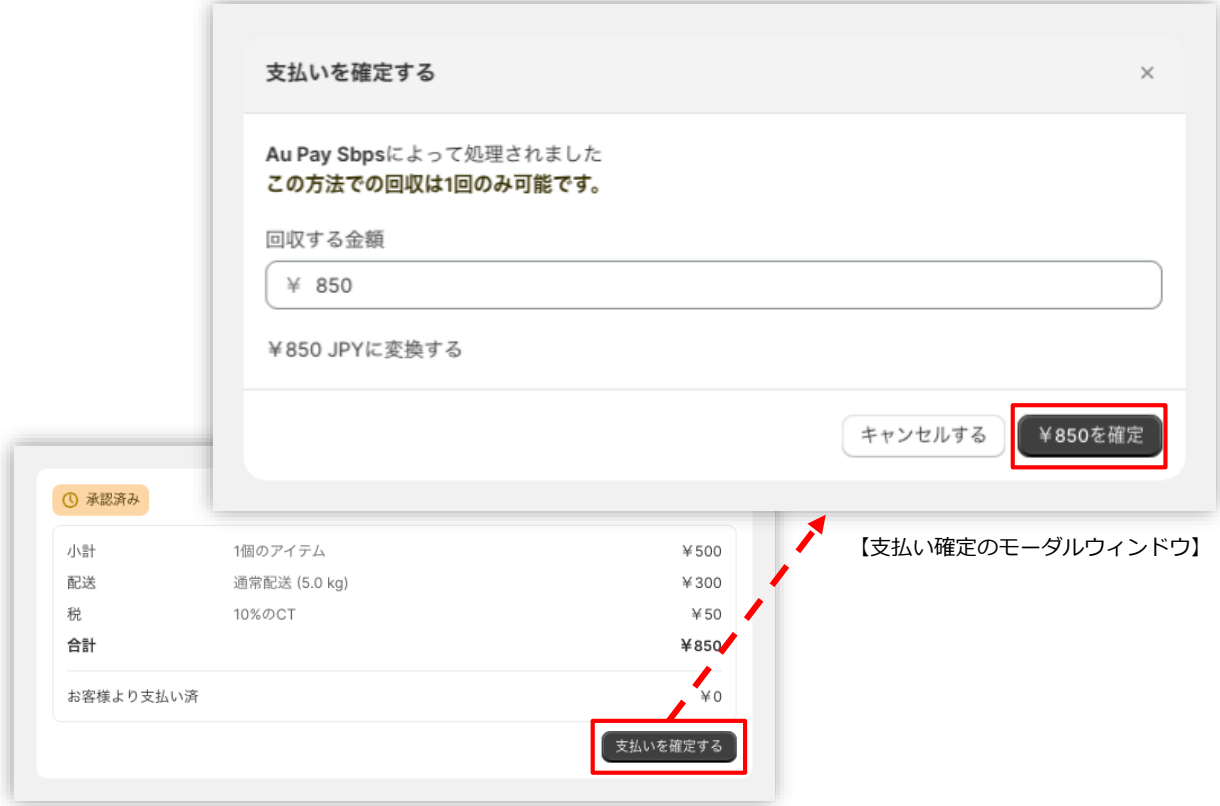

支払い金額を確認し、赤枠の**「 [¥金額] を確定 」**ボタンをクリックして 支払い確定(売上確定処理)します。

**~手動売上の設定「注文が発送されると自動的に」と「手動で」について~ 「手動で」では、金額変更(部分売上)としての支払い確定(売上確定処理)がおこなえます。 「注文が発送されると自動的に」では、フルフィルメント時の自動支払い確定(売上確定処理)の 際に金額変更(部分売上)ができません。「注文が発送されると自動的に」で金額変更(部分売 上)を行いたい場合、"早く支払いを確定する"ボタン(25ページ~26ページ)により処理可能です。**

#### **3. 金額変更処理(Shopify 手動売上の場合のみ)**

**Shopify 管理画面から『金額変更処理』をおこなう操作手順の説明です。**

※**売上確定処理前**の金額変更処理は、**「減額処理」のみ可能**です。 ※金額変更については、必ず43p~44pも併せてご確認ください。

Shopify 側の支払い状況ステータスが**「オーソリ済」**かつ

SBPS決済管理ツール上のステータスが**「与信済み」**の場合、金額を変更して支払い確定処 理をおこなうと、SBPS と連動して変更金額で実売上処理がおこなわれます。

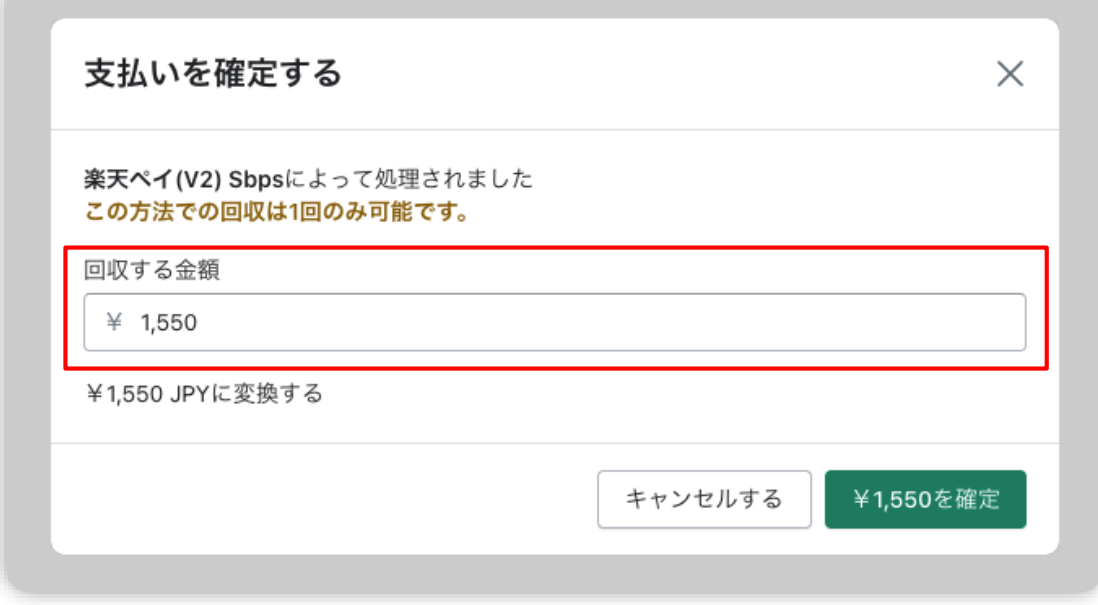

#### **【売上確定期限について】**

■楽天ペイオンライン決済 V2

▶Shopify 自動売上:売上確定処理不要

▶Shopify 手動売上:購入要求処理日時または金額変更の最終実施日時から30日

後まで かつ 購入要求処理日時から365日後まで(※) (※)対象取引の更新が無い場合は30日後までとなります。金額変更で取引を更新した場合の最大日数が365日 後までとなります。

#### **ご注意点:減額後の最終売上金額が100円未満の場合、金額変更はできません。**

### **3. 金額変更処理:操作方法(Shopify 手動売上の場合のみ)**

#### **Shopify 管理画面での金額変更、及び売上確定処理の方法です。**

※支払いの確定方法を**「注文が発送されると自動的に」もしくは「手動で」**に設定しておく必要があります。

SBPS と連動して実売上処理も一緒におこないます。楽天ペイオンライン決済 V2で Shopify 側の支払い状況ステータスが**「オーソリ済」の場合のみ**可能な処理です。 ※SBPS 管理画面にて実売上処理を先におこなっている場合は、支払い状況ステータスの変更処理をおこなって ください。 (詳細は下記ページをご参照ください。)

▶ Shopify 管理画面操作補足資料 > (1)支払い状況ステータスの変更 キュラン キュー・・・ 41ページ

### **① 左メニュー > 注文管理 > すべての注文 から対象の注文をクリックして、 注文詳細画面を表示します。**

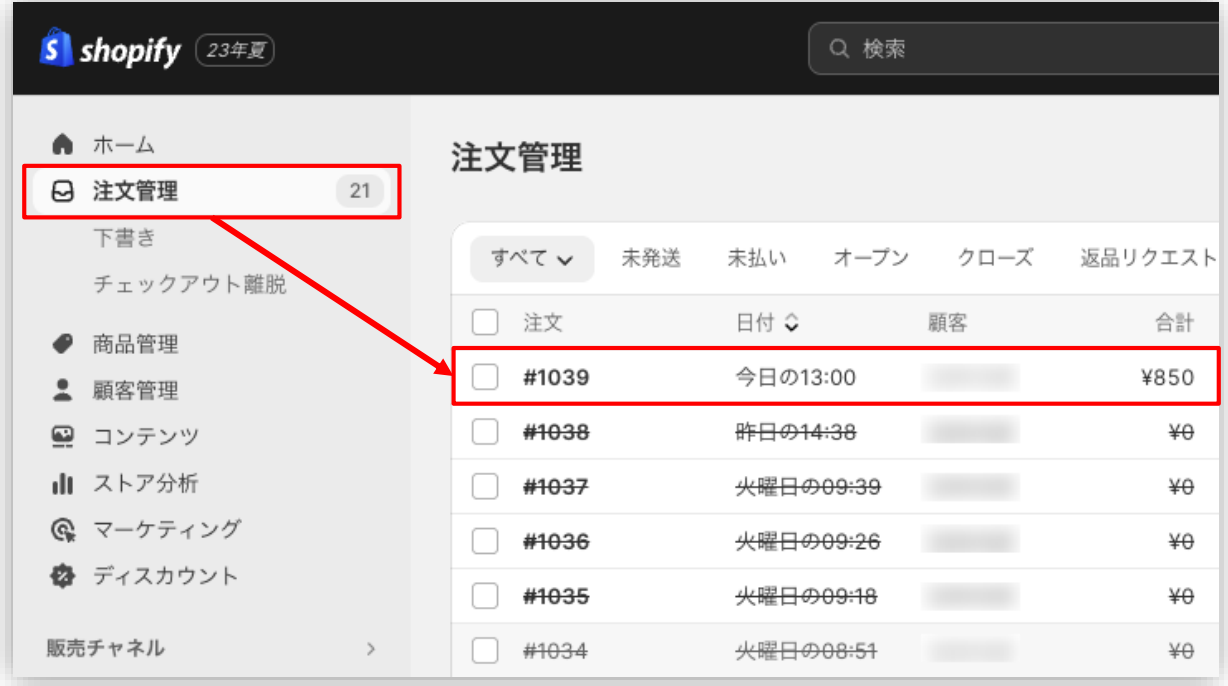

**3. 金額変更処理:操作方法(Shopify 手動売上の場合のみ)**

**② 「支払いを確定する」ボタンをクリックすると、**

**【支払い確定のモーダルウィンドウ】が表示されます。**

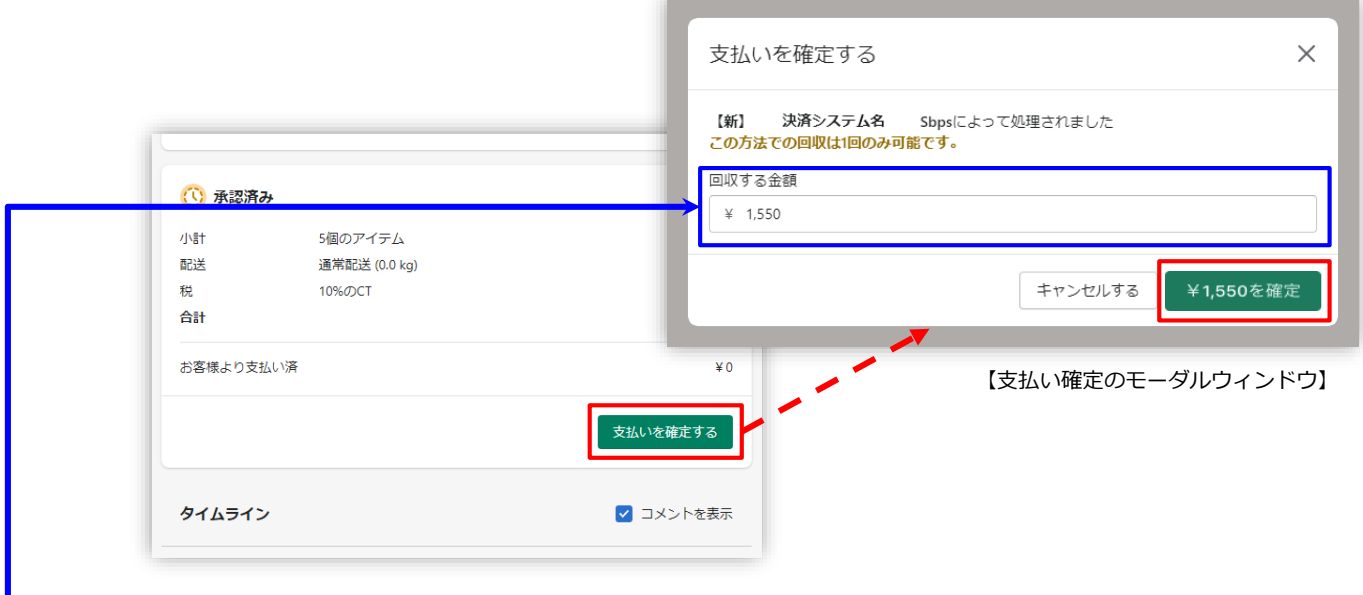

### **③ 金額変更して、確定処理をおこないます。**

金額を変更して支払い確定する場合、青枠のフィールドに変更したい金額を入力して、赤枠 の**「 [¥金額] を確定 」**ボタンをクリックして支払い確定します。 ※金額変更については減額のみとなります。

### **4. キャンセル(取り消し)処理**

### **Shopify 側の支払い状況ステータスが「オーソリ済」の場合のみ、**

#### **Shopify 管理画面からキャンセル処理をおこなうことができます。**

キャンセル処理する注文の SBPS 側決済ステータスが**「与信済み」**の場合、

SBPS と連動してキャンセル処理され、SBPS決済管理ツール上では**「与信取消済み」**ステ ータスとなります。

※一度キャンセルした注文は元に戻せません。

※キャンセル処理をおこなうと全ての決済は無効となります。注文の一部キャンセルなどはできず、注文自体が 無効となり元に戻すことができなくなります。SBPS決済管理ツール上のステータスは「与信済み」から「与信 取消済み」ステータスとなります。

※Shopify 側の支払い状況ステータスが「支払い済」となっている場合、キャンセル処理ではなく返金処理をお こないます。返金処理については下記ページをご参照ください。

※SBPS 側のステータスはSBPS決済管理ツールをご確認ください。

▶ 各種決済 > 楽天ペイオンライン決済 V2 > 5. 返金処理 ・・・・ ・・・・ ・ ・・・ 36ページ

#### **【キャンセル(取消)期間について】**

■楽天ペイオンライン決済 V2

- ▶Shopify 自動売上: キャンセル(取消)不可
- ▶Shopify 手動売上:売上確定処理日時から30日後まで かつ 購入要求処理日時

#### から365日後まで

(※)対象取引の更新が無い場合は30日後までとなります。金額変更で取引を更新した場合の最大日数が365日 後までとなります。

**4. キャンセル処理:操作方法(Shopify 手動売上の場合のみ)**

**Shopify 管理画面から『キャンセル処理』をおこなう操作手順の説明です。**

※Shopify 側の支払い状況ステータスが**「支払い済」**となっている場合は、返金処理が必要です。 返金処理については下記ページをご参照ください。

▶ 各種決済 > 楽天ペイオンライン決済 V2 > 5. 返金処理 ・・・・ ・・・ ・ ・ 36ページ

▼Shopify ヘルプセンター:注文のキャンセル、アーカイブ、および削除 <https://help.shopify.com/ja/manual/orders/cancel-delete-order>

### **① 左メニュー > 注文管理 > すべての注文 から対象の注文をクリックして、 注文詳細画面を表示します。**

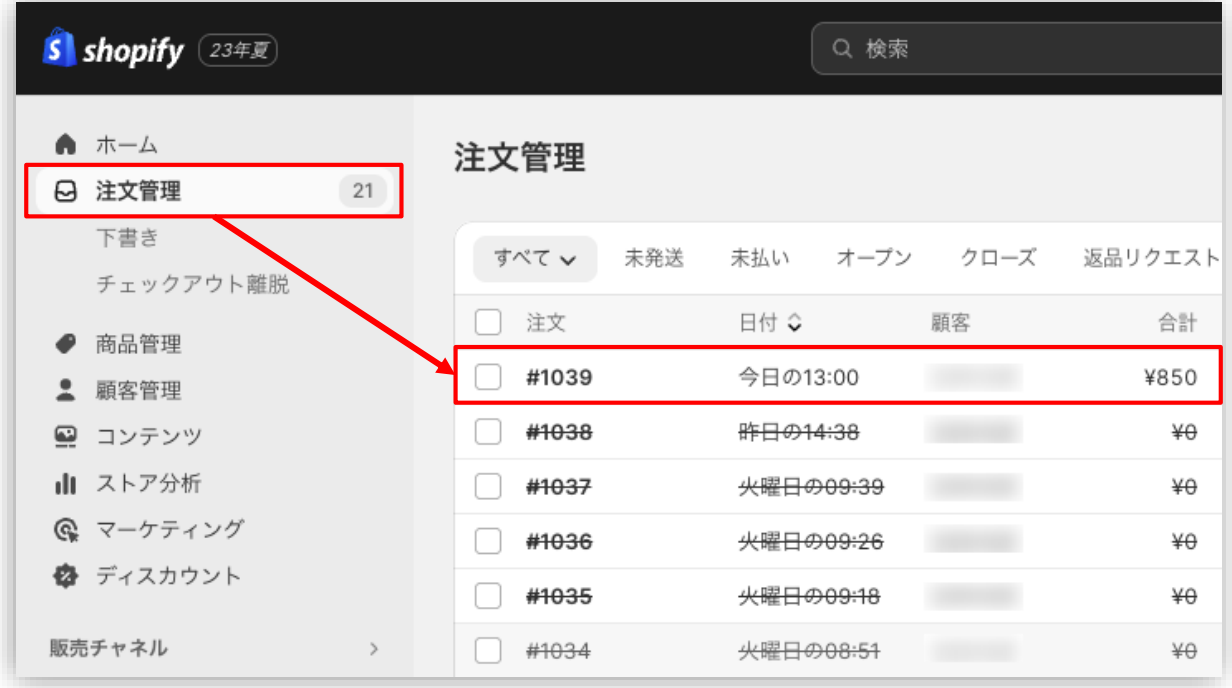

**4. キャンセル処理:操作方法(Shopify 手動売上の場合のみ)**

**② 注文詳細画面上部にある「その他の操作▼」をクリックし「注文をキャンセルす る」を選択します。**

**③ 注文キャンセルのモーダルウィンドウが開くので、金額を確認し 「注文をキャンセルする」ボタンをクリックしてください。**

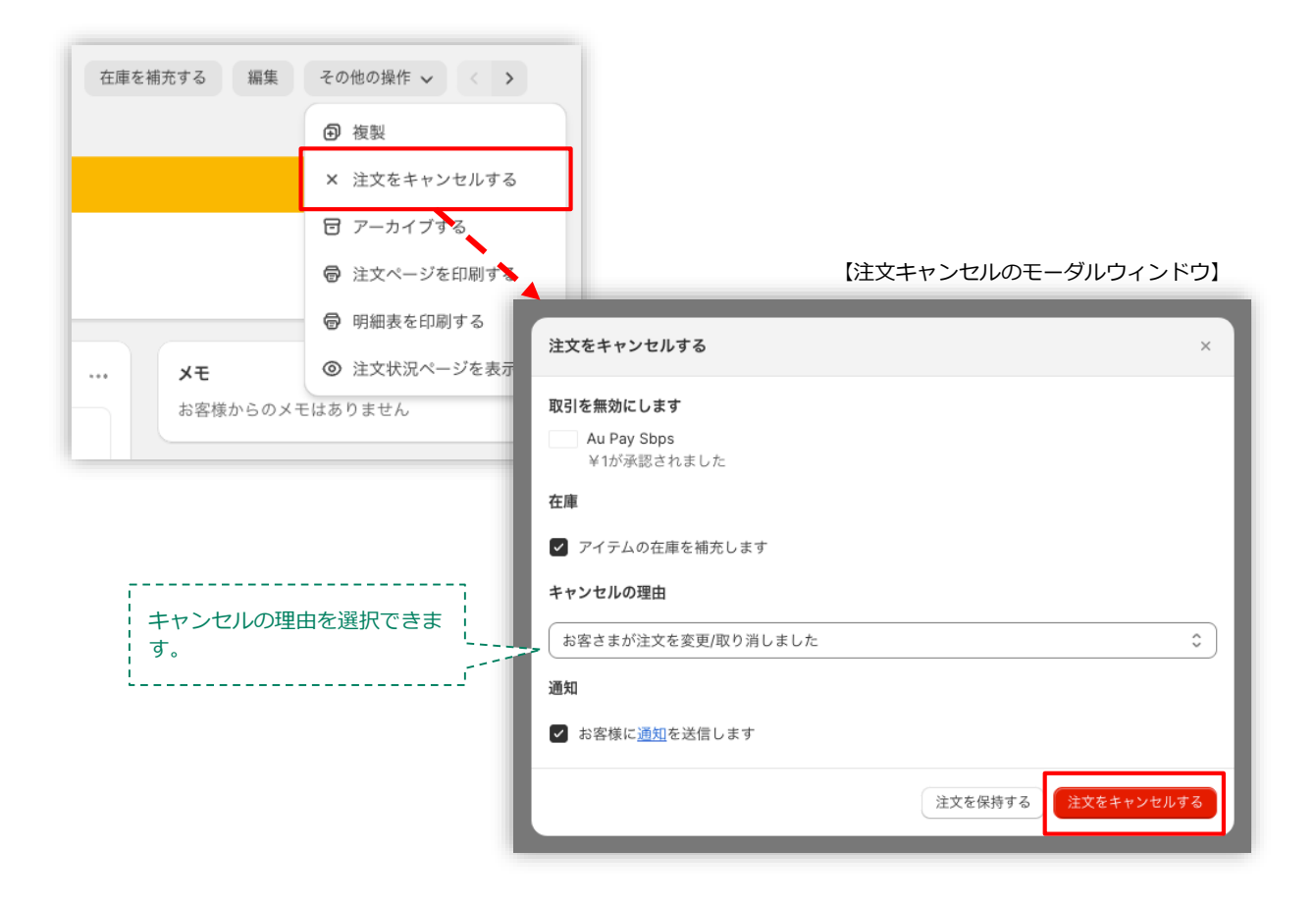

キャンセルの理由を選択していただき**「注文をキャンセルする」**ボタンをクリックすると、 注文キャンセルが完了します。

**4. キャンセル処理:操作方法(Shopify 手動売上の場合のみ)**

**④ キャンセルされた注文は、支払い状況ステータスが「無効」となり、金額に取り 消し線が引かれます。**

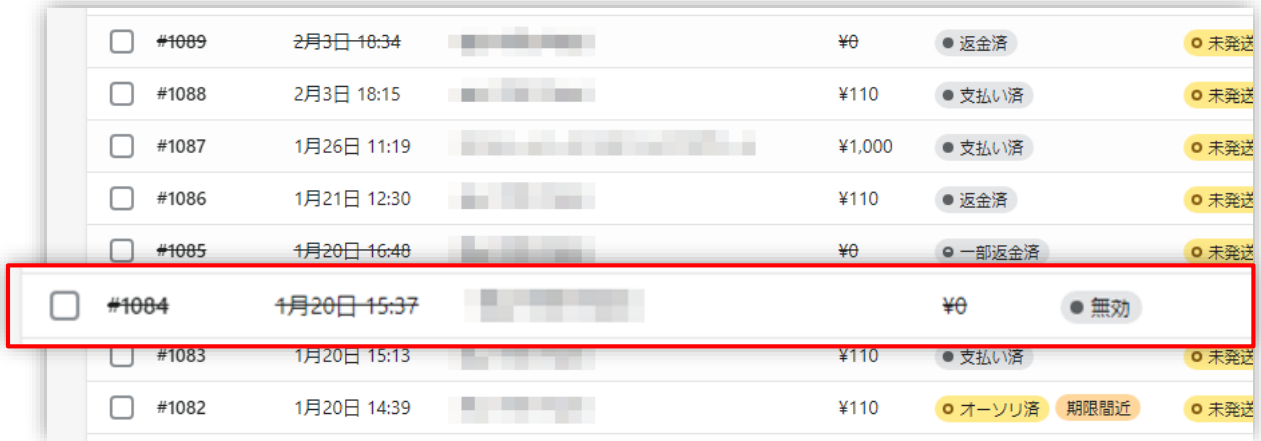

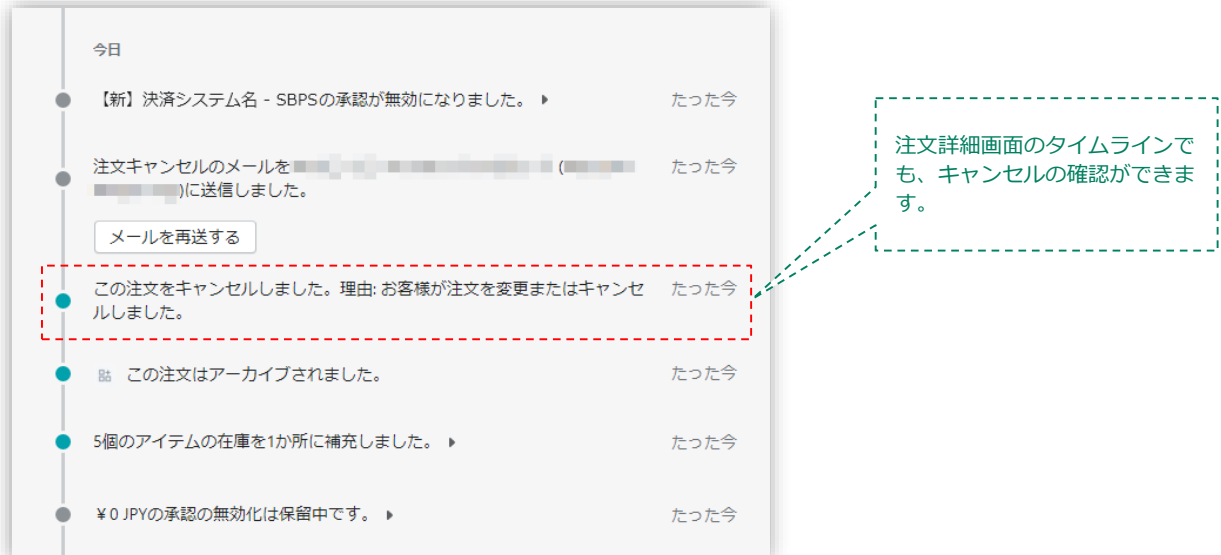

### **5. 返金処理**

#### **Shopify 側の支払い状況ステータスが「支払い済」の場合のみ、**

#### **Shopify 管理画面から返金処理をおこなうことができます。**

返金処理する注文のSBPS決済管理ツール上ステータスが**「入金済み(完済)」**の場合、 SBPS と連動して返金処理され**「返金済」**ステータスとなります。

※一度返金した注文は元に戻せません。

※Shopify 側の支払い状況ステータスが「オーソリ済」の場合、返金処理ではなくキャンセル処理をおこないま す。キャンセル処理については下記ページをご参照ください。

▶ 各種決済 > 楽天ペイオンライン決済 V2 > 4. キャンセル処理 ・・・・ ・・・ ・ ・ 32ページ

#### ▼Shopify ヘルプセンター:注文の返金

<https://help.shopify.com/ja/manual/orders/refund-cancel-order#part-542423d7e4beef77>

#### **【返金可能期間について】**

■楽天ペイオンライン決済 V2

▶売上確定処理日時から30日後まで かつ 購入要求処理日時から365 日後まで (※)対象取引の更新が無い場合は30日後までとなります。金額変更で取引を更新した場合の最大日数が365日 後までとなります。

#### **ご注意点:**

**金額変更を行った際、金額変更は、購入された決済を一度取り消し、再購入処理を行います。 楽天ペイは100円未満の決済ができませんので、返金処理と同時に100円未満の決済処理が 行われますとエラーとなりますので、処理を行わないようお願いします。**

**不可例)5,000円の決済⇒4,950円の部分返金(50円の請求が行われずエラーとなります)**

### **5. 返金処理:操作方法**

#### **Shopify 管理画面から『返金処理』をおこなう操作手順の説明です。**

※Shopify 側の支払い状況ステータスが「オーソリ済」となっている場合は、キャンセル処理をおこないます。 キャンセル処理については下記ページをご参照ください。

▶ 各種決済 > 楽天ペイオンライン決済 V2 > 4. キャンセル処理 ・・・ 32ページ

▼Shopify ヘルプセンター:返品と返金を作成する <https://help.shopify.com/ja/manual/orders/refund-cancel-order>

### **① 左メニュー > 注文管理 > すべての注文 から対象の注文をクリックして、 注文詳細画面を表示します。**

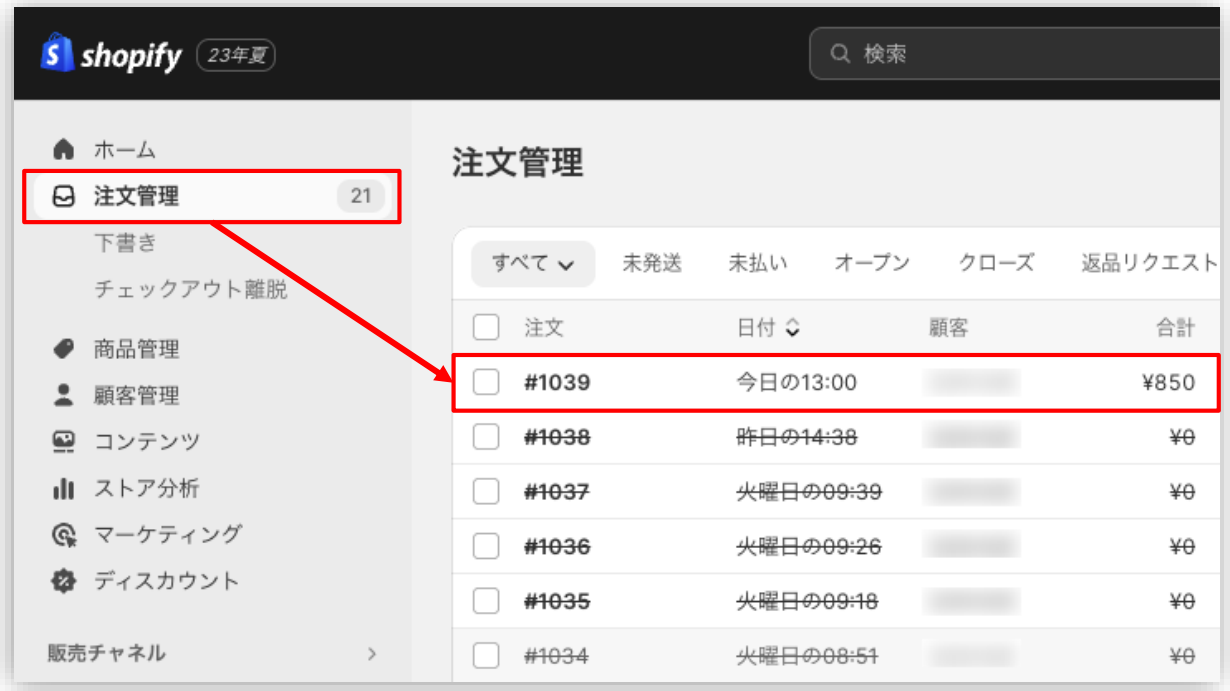

#### 各種決済 > 楽天ペイオンライン決済 V2 > 5. 返金処理:操作方法

### **5. 返金処理:操作方法**

**② 注文詳細画面上部にある「返金する」をクリックします。**

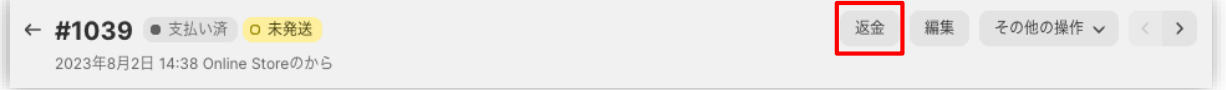

### **③ 返金画面が表示されるので、各入力項目に情報を入力します。**

※返金する商品の数量や配送金額を変更し、一部返金も可能です。

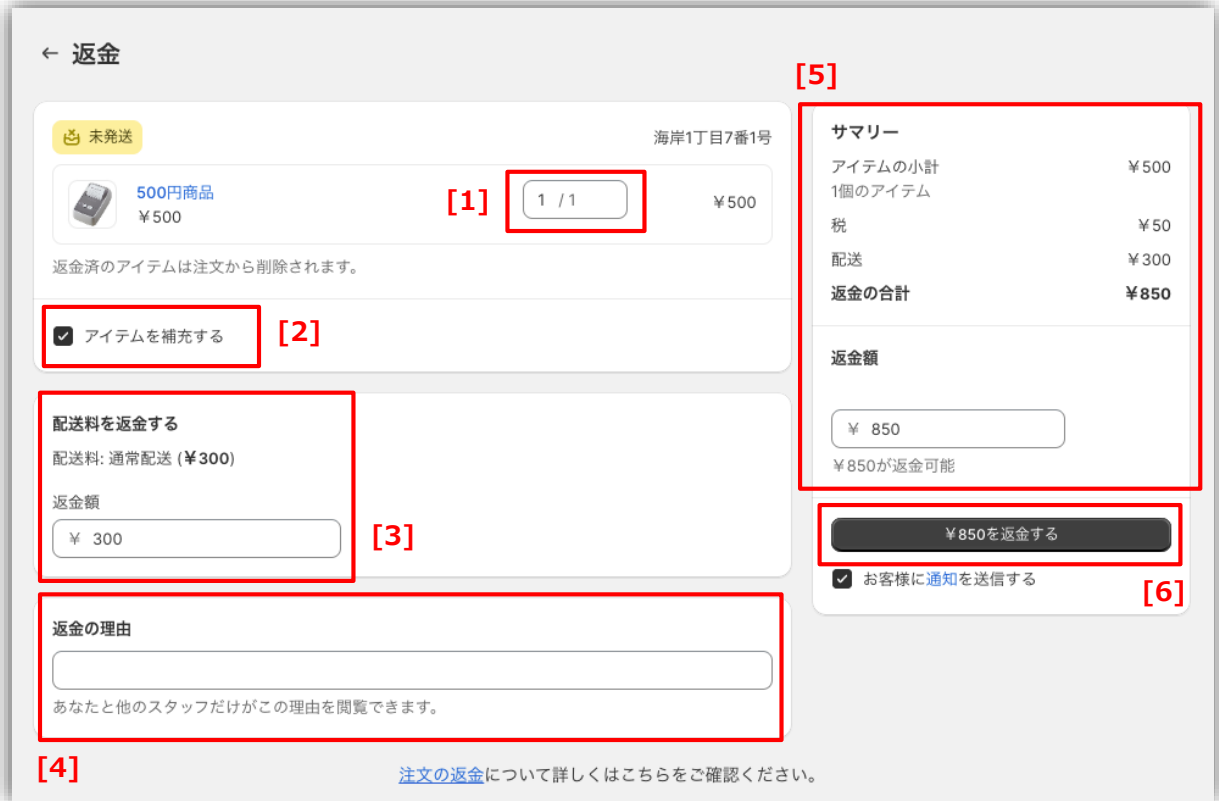

#### 各種決済 > au PAYオンライン決済 > 5. 返金処理:操作方法

### **5. 返金処理:操作方法**

- 返金対象商品の数量を入力します。初期値では「0」になっています。 **[1]**
- 商品配送後、返品商品がまだ戻ってきていない場合、 「アイテムを補充する」 のチェックを外します。 ※商品在庫を管理している場合のみ、このチェックボックスが表示されます。 **[2]**
- 送料の返金がある場合、金額を入力します。 ※送料が発生していない場合、この項目は表示されません。 **[3]**
- 返金の理由を入力します。(この項目は、購入者様には表示されません) **[4]**
- 返金額をご確認ください。 返金時に購入者様にメールを送信したくない場合は、 「お客様に通知を送信する」 のチェックを外します。 **[5]**
- 返金内容を最終確認し、 **「 [¥金額] を返金する」** をクリックします。 画面下に「返金しました」の表示が出たら、手続き完了です。 念の為、タイムラインでもご確認ください。 **[6]**

**■全額返金**

・全額返金の場合、返金額(**[5]**)が**全額**であることを確認してください。

#### **■一部返金(一部返金を行う際は、39~40pも併せてご確認ください)**

・一部返金の場合、送料(**[3]**)、もしくは返金額(**[5]**)にて、返金額の調整をお願いいた します。(例:ストアの規定で返金する場合は、送料は負担しない場合、送料(**[3]**)の調整 をする。等)

## **Shopify管理画面操作補足資料**

(1) 支払い状況ステータスの変更

(2)金額変更時(一部返金を含む)の挙動について

**(1) 支払い状況ステータスの変更**

#### **Shopify 側の支払い状況ステータスを「支払い済」に変更する処理です。**

Shopify 側の支払い状況ステータスを「支払い済」に変更する場合の対応方法です。 金額変更処理により部分売上処理をおこなった場合には、Shopify 側の支払い状況ステータ スが「一部支払い済」となるため、「支払い済」に変更することができます。

### **支払い状況ステータス変更方法について**

#### **① 左メニュー > 注文管理 > すべての注文 から対象の注文をクリックして、**

**注文詳細画面を表示します。**

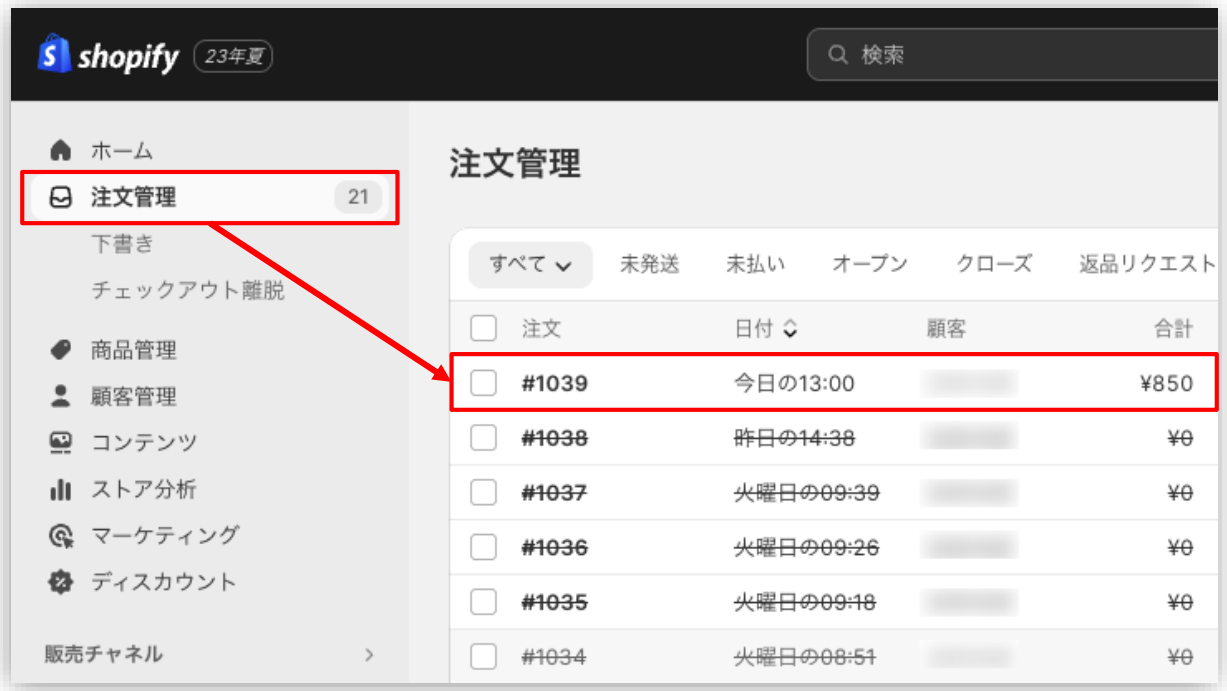

#### Shopify 管理画面操作補足資料 > (1) 支払い状況ステータスの変更

**(1) 支払い状況ステータスの変更**

**支払い状況ステータス変更方法について**

**② 「支払いを回収」ボタンをクリックすると、「支払い済としてマークする」が表 示されます。**

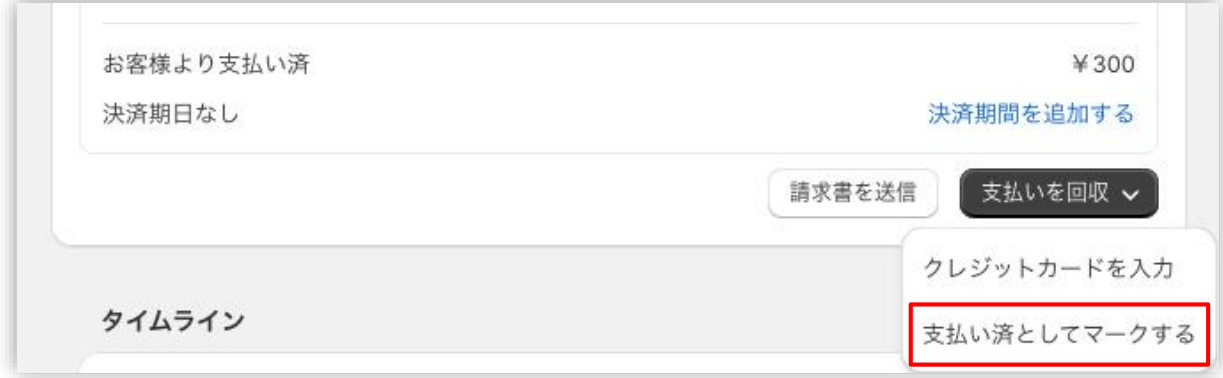

**③ 「支払い済としてマークする」ボタンをクリックすると、Shopify 側の支払い 状況ステータスを「支払い済」に変更できます。**

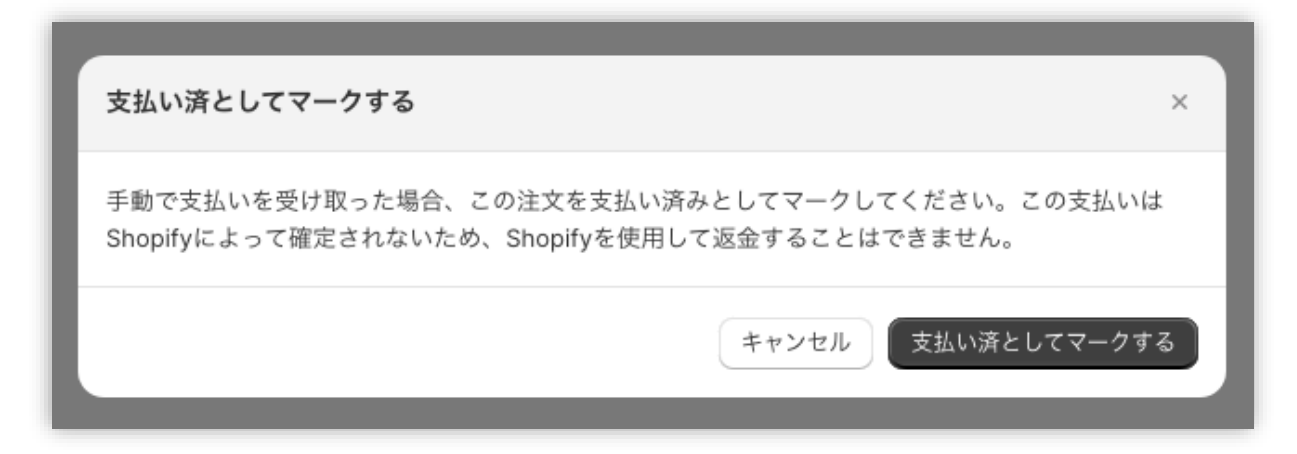

### **以上で、支払い状況ステータスの変更作業は完了です。**

Shopify 管理画面操作補足資料 > (1) 支払い状況ステータスの変更

**(2)金額変更時(一部返金を含む)の挙動について**

**金額変更を行った際、金額変更は、購入された決済を一度取り消し、再購入処理を 行います。そのため、以下の点にご注意ください。**

**金額変更要求処理を行った際に、エラーが返却され処理不可となる場合があります。 ※この場合、変更前の元金額含め、課金処理自体ができなくなりますのでご注意く ださい。処理不可時は、事業者様側にてエンドユーザーへの対応をご検討ください。**

▼参考:金額変更時のエンドユーザ向け配信メール

▼件名

楽天ペイ 金額変更受付(自動配信メール)

▼本文

XXX様

この度は提携サイト「XXXI にて楽天ペイ(オンライン決済)をご利用いただ きまして、誠にありがとうございました。

下記ご注文の金額変更を受けつけました。

本メールはご利用サイトにて行った注文情報の変更・キャンセルが、楽天ペイ で処理完了した時点で送信される自動配信メールです。 ご利用サイトからの連絡と重複する場合がございますことご了承ください。

ご注文番号:XXXXXXXXXXXX

ご注文日:20XX XX:XX

ご注文金額: 2,500円

料金明細: 小計 : 2,500円 ポイント・キャッシュ利用 :-0円 お支払い金額 :2,500円

Shopify 管理画面操作補足資料 > (2)金額変更時(一部返金を含む)の挙動について

**(2)金額変更時(一部返金を含む)の挙動について**

**SBPS管理画面上の表示が、決済の処理ごとで分かれて表示されます。**

**部分売上(一部売上を実施した場合)**

#### 例)5,400円の与信取得⇒4,000円の部分売上を実行した場合

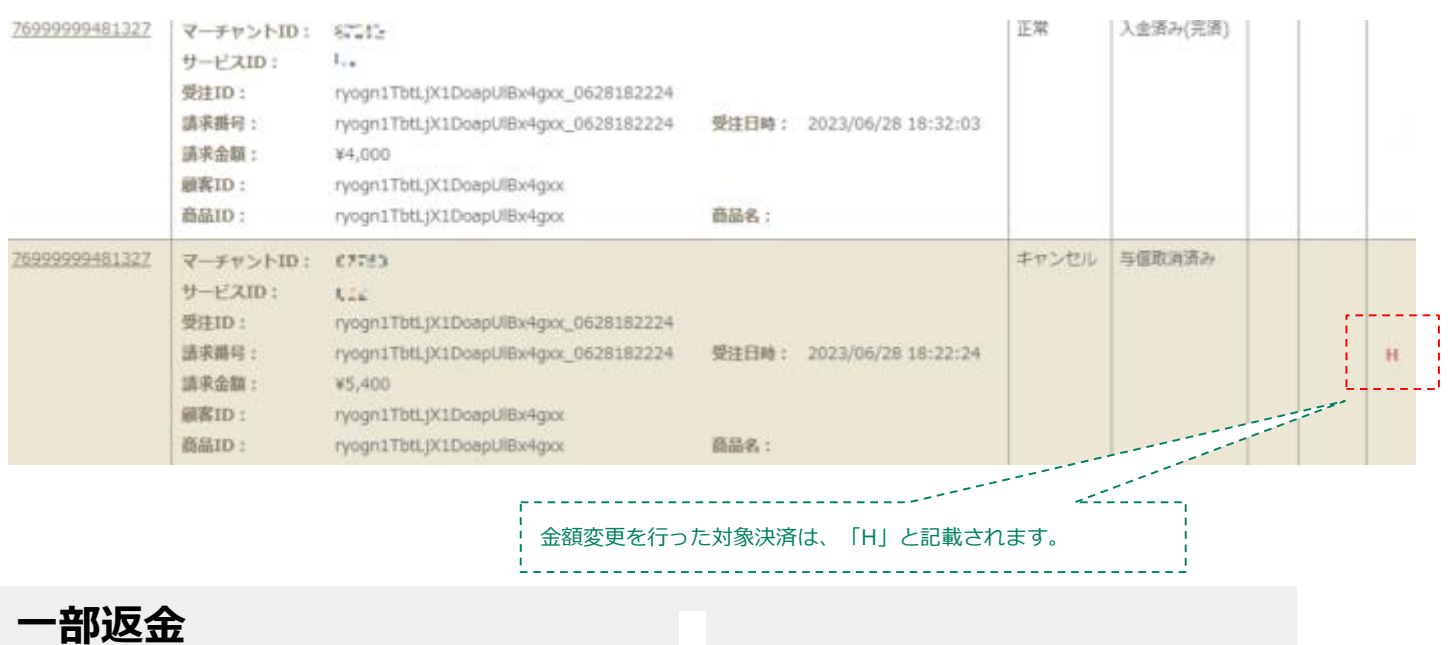

### 例)5,400円の決済(売上確定済)⇒400円のみ部分返金を実行した場合

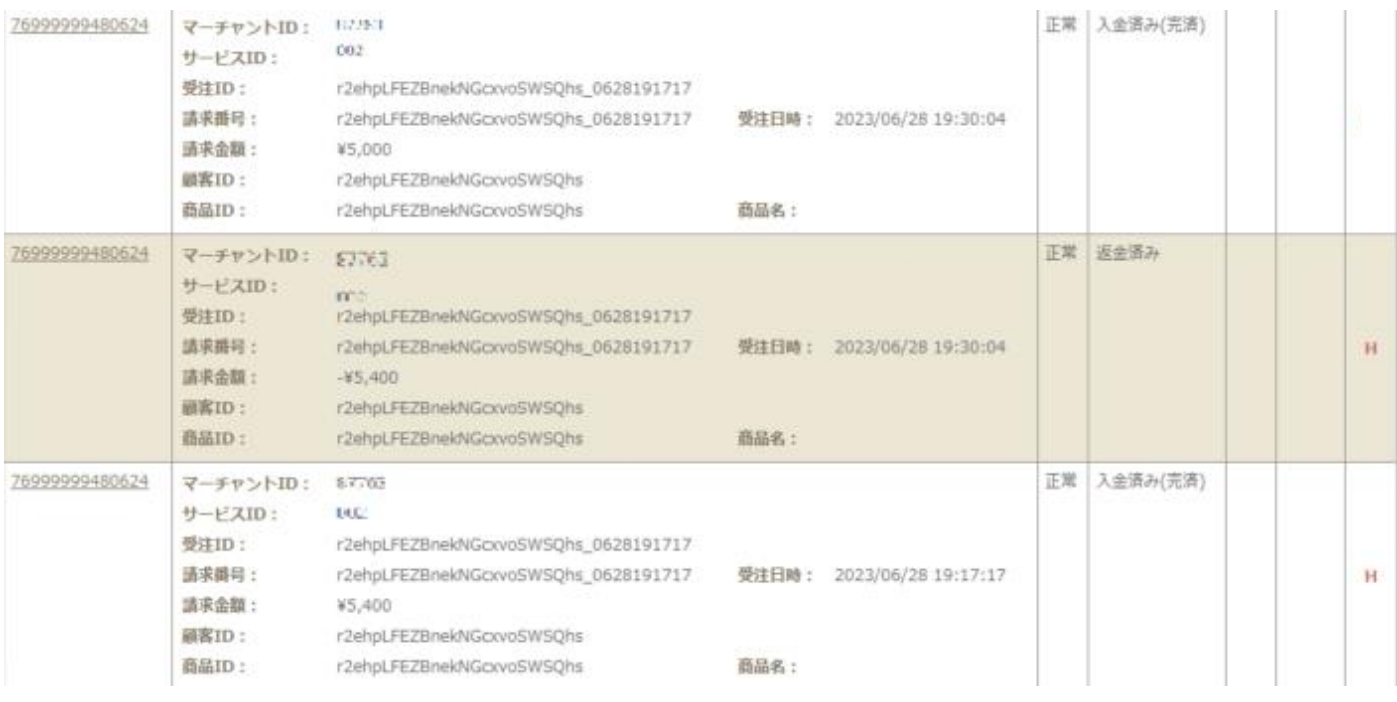

Shopify 管理画面操作補足資料 > (2)金額変更時(一部返金を含む)の挙動について

## **FAQ**

よくあるお問い合わせ

#### **よくあるお問い合わせ**

#### **Q1. Shopify注文画面・SBPS管理ツールのデータ突合方法について**

A. 新決済システム (PaymentApp) 移行後のShopify注文画面・SBPS管 理ツールでデータ突合のための値については、「Payment\_id=SBPS 商品名(item\_id)」になります。

#### **Q2. 売上確定期限(与信期間)について教えてください。**

**A.** 購入要求処理日時または金額変更の最終実施日時から30日後まで となります。(※)

(※)対象取引の更新が無い場合は30日後までとなります。金額変更 で取引を更新した場合の最大日数が365日後までとなります。

#### **Q3. 返金がエラーになったのですが。**

**A.** 返金がエラーとなるのは下記のケースになります

・返金期限が過ぎている場合

※返金期限は、売上確定処理日時から30日後まで かつ 購入要求処 理日時から365日後までとなります。

・5,000円の決済⇒4,950円の部分返金など、最終売上金額が100円 未満の部分返金処理を行おうとしたケース

#### **よくあるお問い合わせ**

#### **Q4. 返金をした場合、手数料は発生しますか?**

- **A.** 決済手数料は発生いたしません。 ※トランザクション費が設定されている場合は売上・返金分発生いた します。
- **Q5. 決済のキャンセル・返金は可能でしょうか。**
	- **A.** キャンセル・返金ともに可能でございます。

▼キャンセル(手動売上:売上処理前) 購入完了時点から365 日後まで ▼返金(自動売上|手動売上:売上処理後) 売上確定時点から30 日後まで かつ 購入要求処理日時から 365 日後まで

#### **よくあるお問い合わせ**

#### **Q6. 決済金額のうち一部返金したいのですが可能でしょうか。**

**A.** 可能です。ご注意事項については35頁もご参照ください。

#### **Q7. 金額変更(部分売上)は可能ですか?**

**A.** 手動売上の場合のみ可能です。詳細は27頁をご確認ください。

#### **Q9. 返金を行った際、お客様に返金されるタイミングはいつになりますか。**

**A.** 各クレジットカード会社ごとの締め日などによって最終的に返金され るタイミングが異なりますため、具体的な返金日はお客様自身により カード会社へ問い合わせるとご確認いただけます。 Q8. 返金を行った際、お客様に返金されるタイミングはいつになりますか。<br>- カードのサイズの部分のイミングはいつになりますか。<br>- A. 各クレジットカード会社ごとの締め日などによって最終的に返金され<br>- るタイミングが異なりますため、具体的な返金日はお客様自身により<br>- カード会社へ問い合わせるとご確認いただけます。<br>- CO. お客様が楽天スーパーポイントを利用してお支払いをした際に、返金やキ

## **ャンセルを行った場合、ポイントは返還されますか?**

**A.** 返還されます。ただし、期間限定ポイントをご利用で利用期間が過ぎ ている場合は返還されず失効となります。